#### **ΕΘΝΙΚΟΝ ΚΑΙ ΚΑΠΟΣΤΡΙΑΚΟΝ ΠΑΝΕΠΙΣΤΗΜΙΟΝ ΑΘΗΝΩΝ ΤΜΗΜΑ ΓΕΩΛΟΓΙΑΣ ΚΑΙ ΓΕΩΠΕΡΙΒΑΛΛΟΝΤΟΣ ΤΟΜΕΑΣ ΓΕΩΦΥΣΙΚΗΣ ΚΑΙ ΓΕΩΘΕΡΜΙΑΣ**

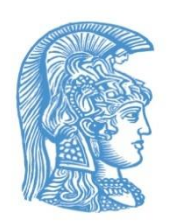

# **ΓΕΩΠΛΗΡΟΦΟΡΙΚΗ ΧΑΡΤΟΓΡΑΦΗΣΗ**

**ΕΡΓΑΣΤΗΡΙΑΚΗ ΑΣΚΗΣΗ 3 & 4**

**Από**

**Δρ. ΣΠΥΡΙΔΟΥΛΑ ΒΑΣΙΛΟΠΟΥΛΟΥ**

 **2021**

# **ΑΔΕΙΑ ΧΡΗΣΗΣ**

#### **Copyright © 2019, Σπυριδούλα Βασιλοπούλου**

Η παρούσα Εργαστηριακή Άσκηση προορίζεται για τις εκπαιδευτικές ανάγκες των φοιτητών του Τμήματος Γεωλογίας και Γεωπεριβάλλοντος του Εθνικού και Καποδιστριακού Πανεπιστημίου Αθηνών και διατίθεται βάσει άδειας χρήσης **Creative Commons BY-NC-ND** (αναφορά πηγής, μη εμπορική χρήση, όχι παράγωγα).

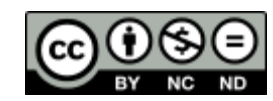

[https://creativecommons.org/licenses/by-nc-nd/3](https://creativecommons.org/licenses/by-nc-nd/4.0/legalcode).0/deed.el

**Άσκηση 3η & 4η**

#### **Δημιοιυργία Project / Geodatabase / Feature Dataset / Feature Class / Topology Επεξεργασία Δορυφορικής εικόνας Φωτοερμηνεία / Χαρτογράφηση Δομών**

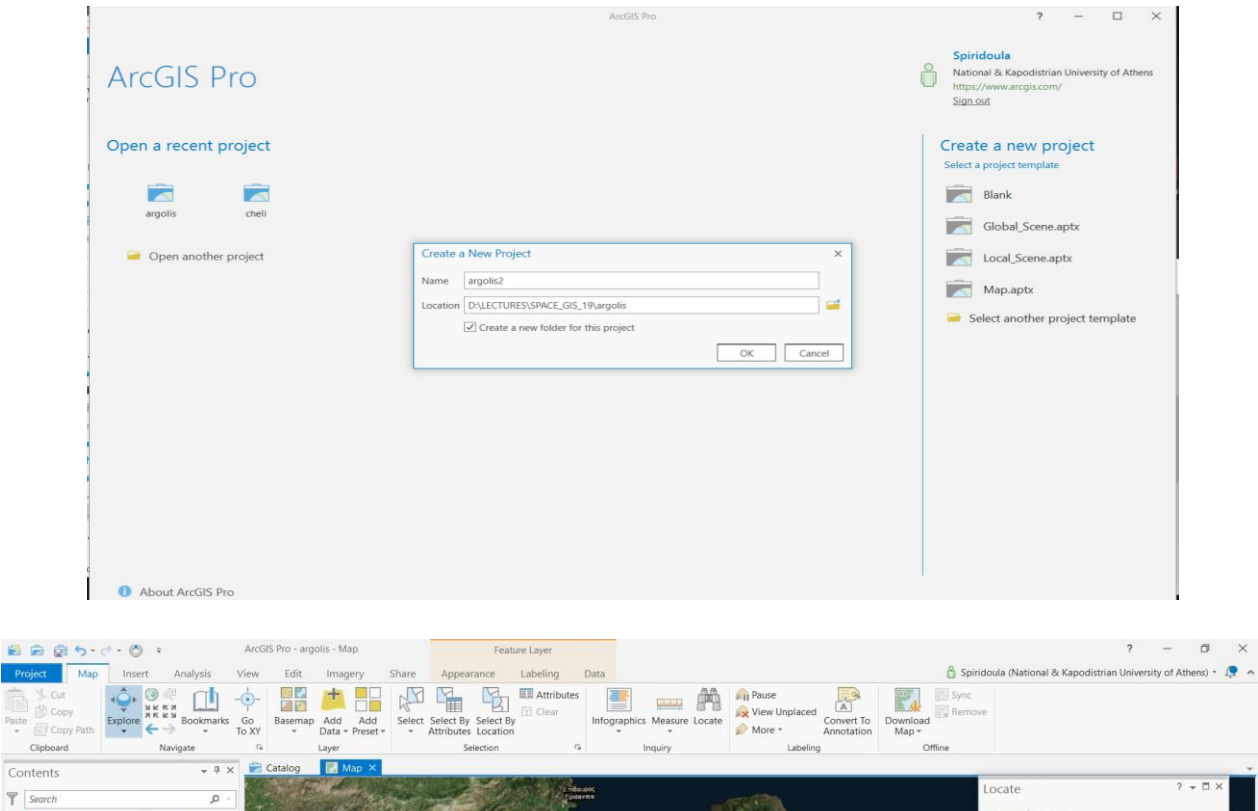

### **CREATE A NEW PROJECT**

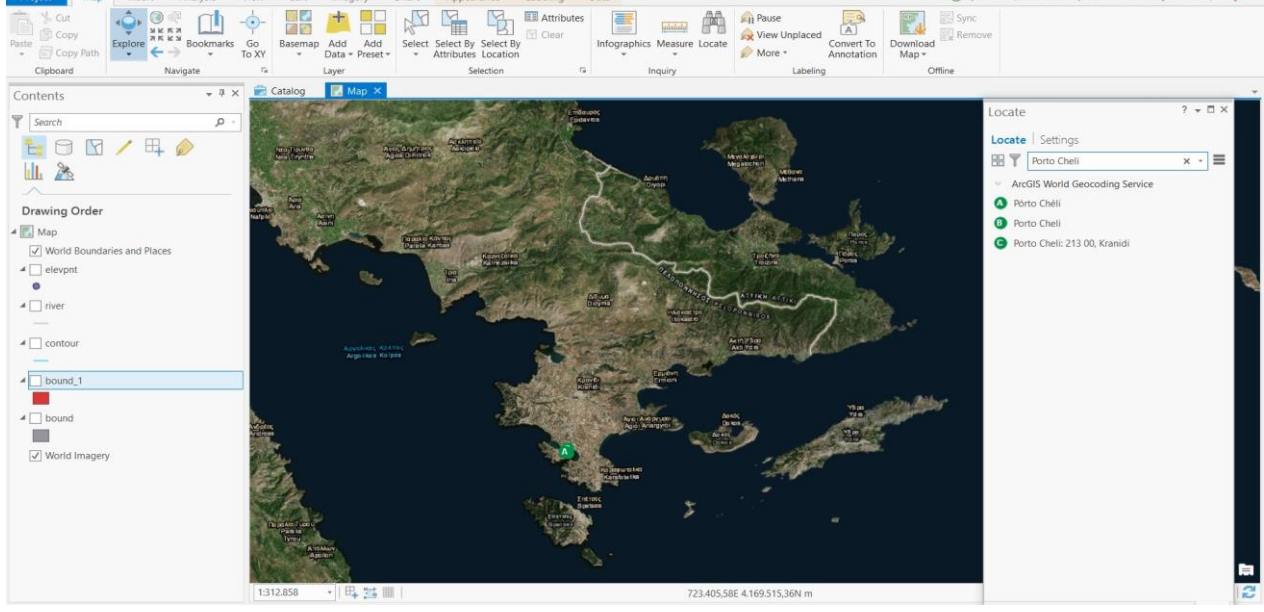

## **ΔΗΜΙΟΥΡΓΙΑ FEATURE DATASET ΣΤΗΝ GEODATABASE**

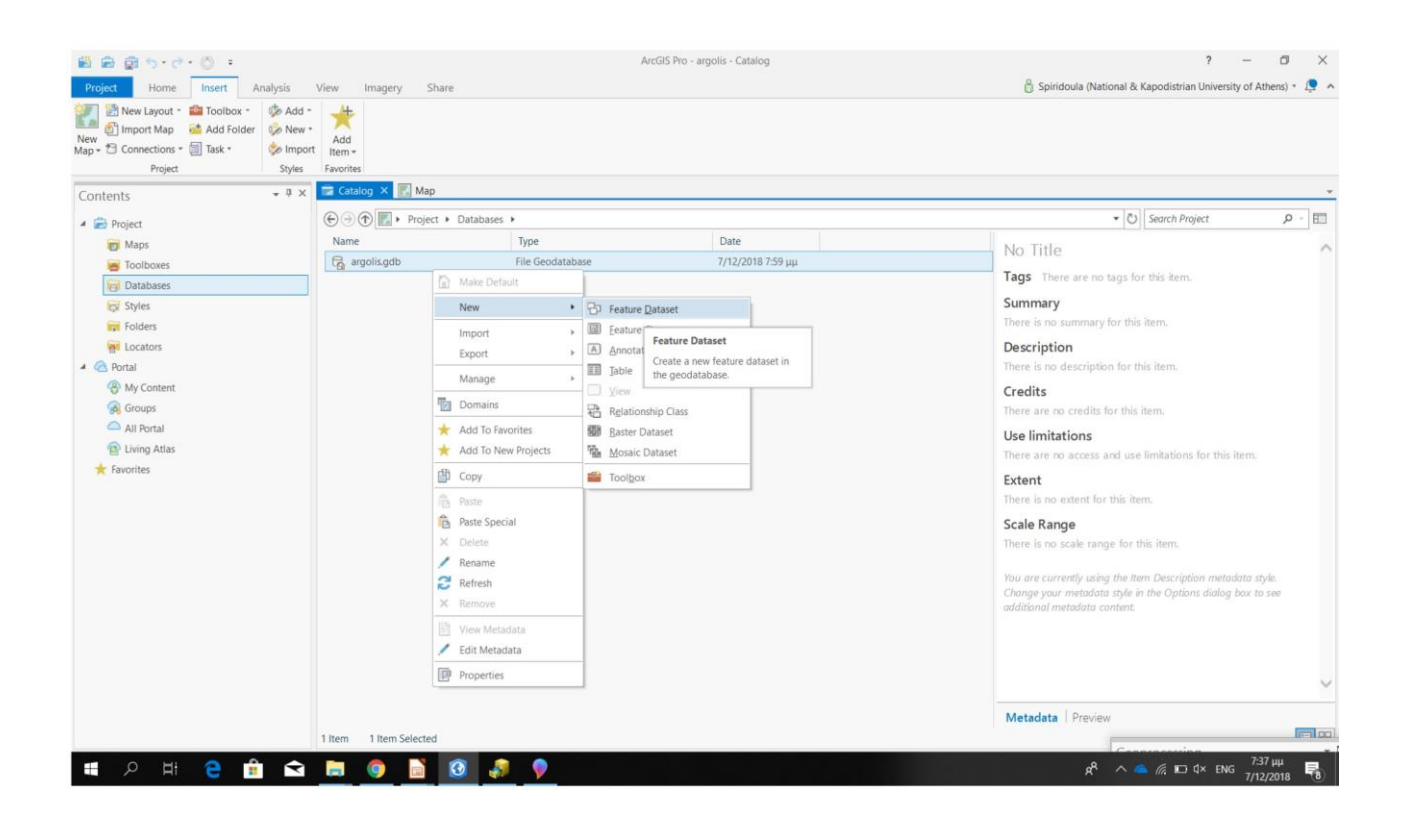

#### **Εισαγωγή / Δημιουργία FEATURE CLASSES στη GEODATABASE / GEODATASET**

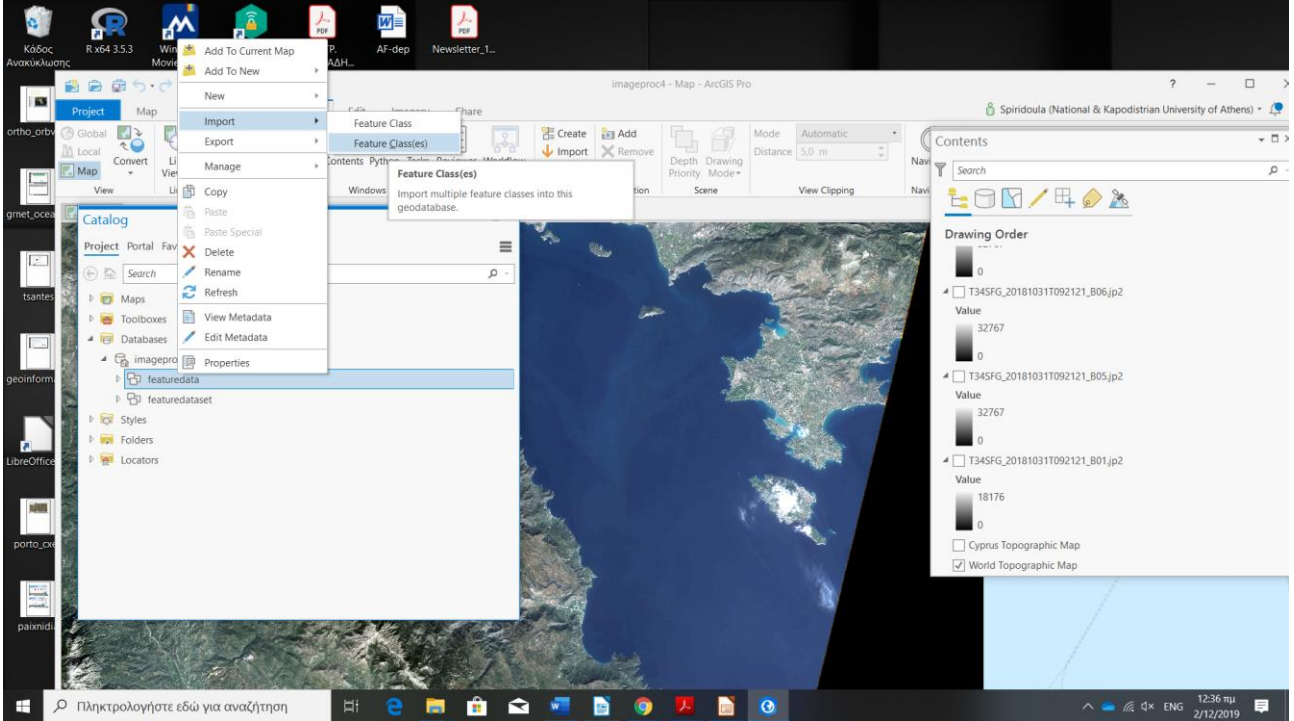

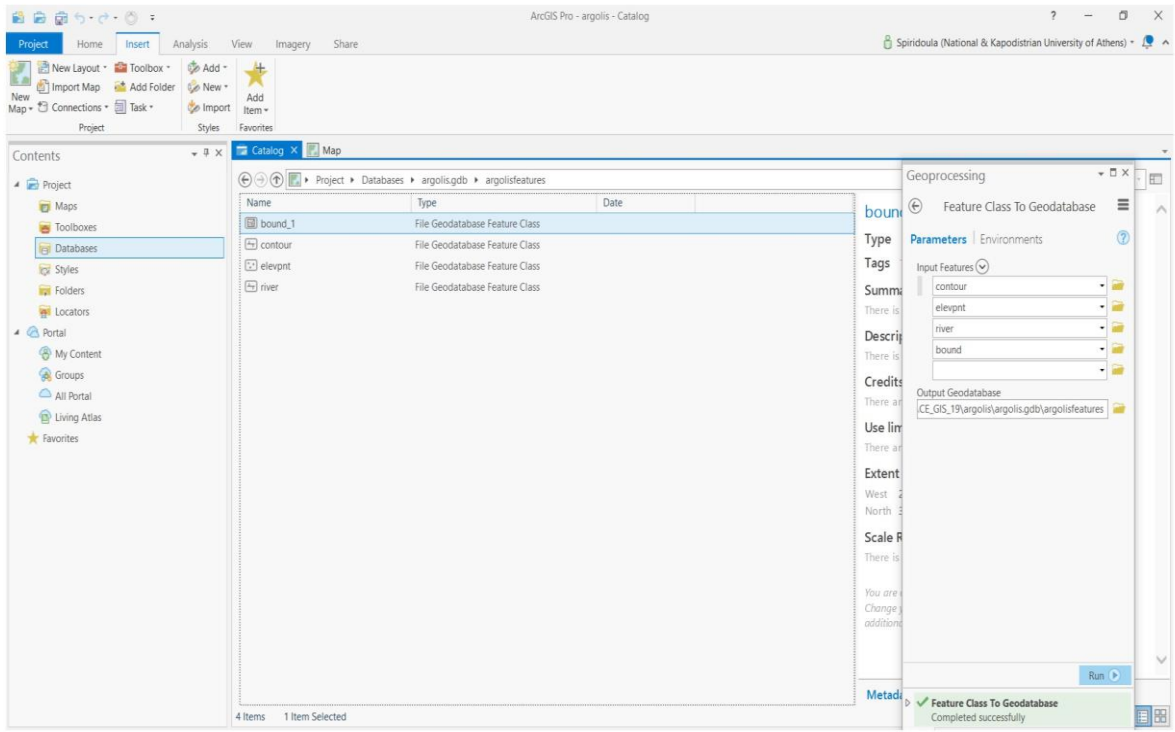

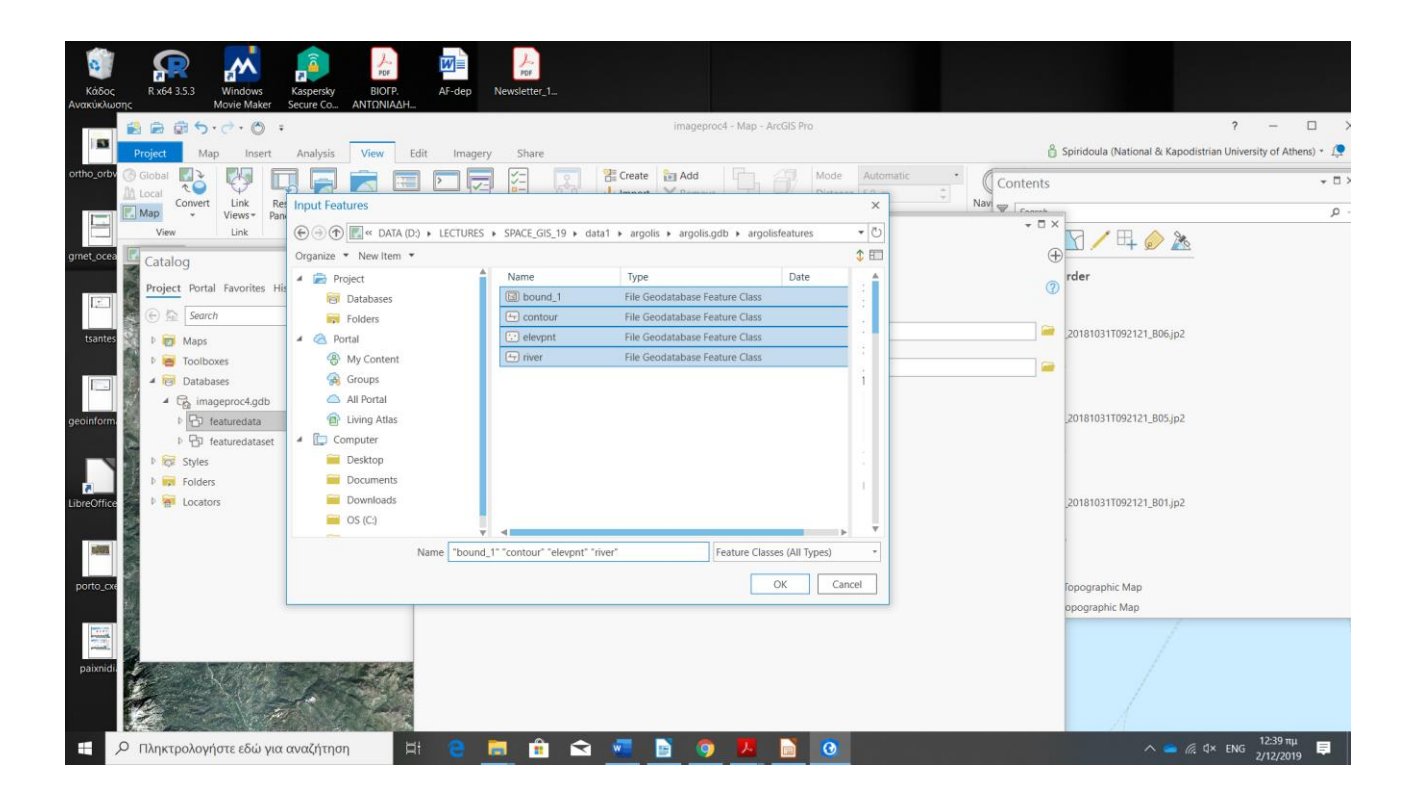

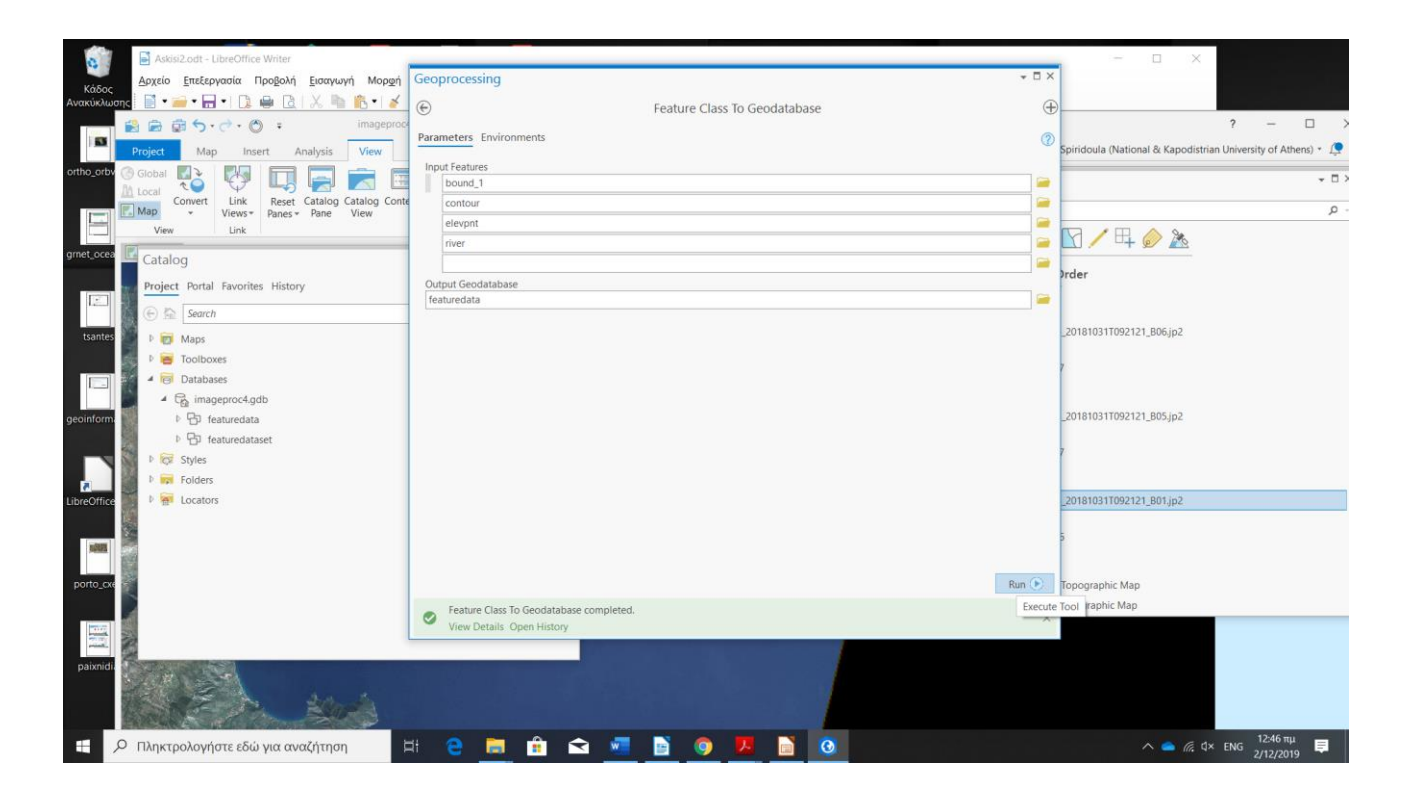

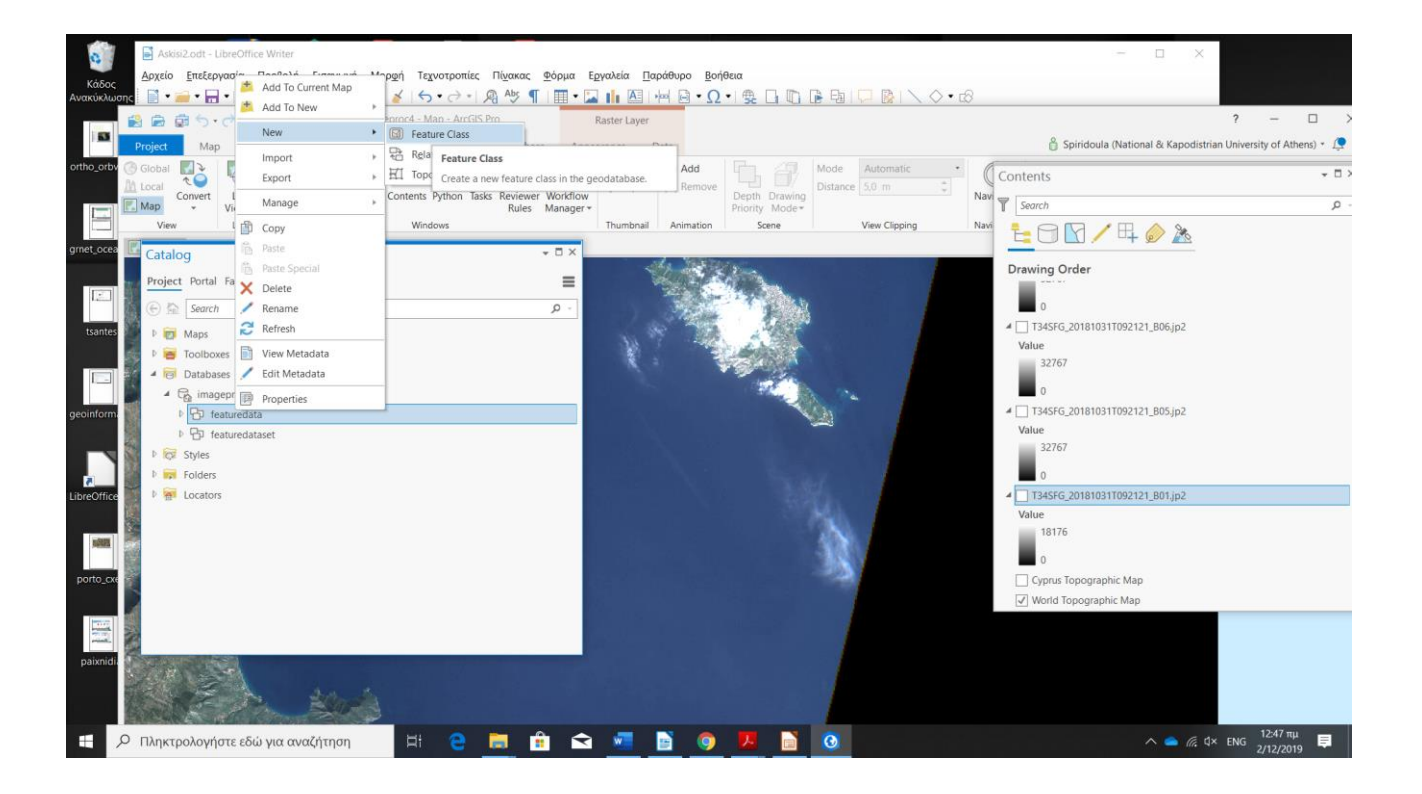

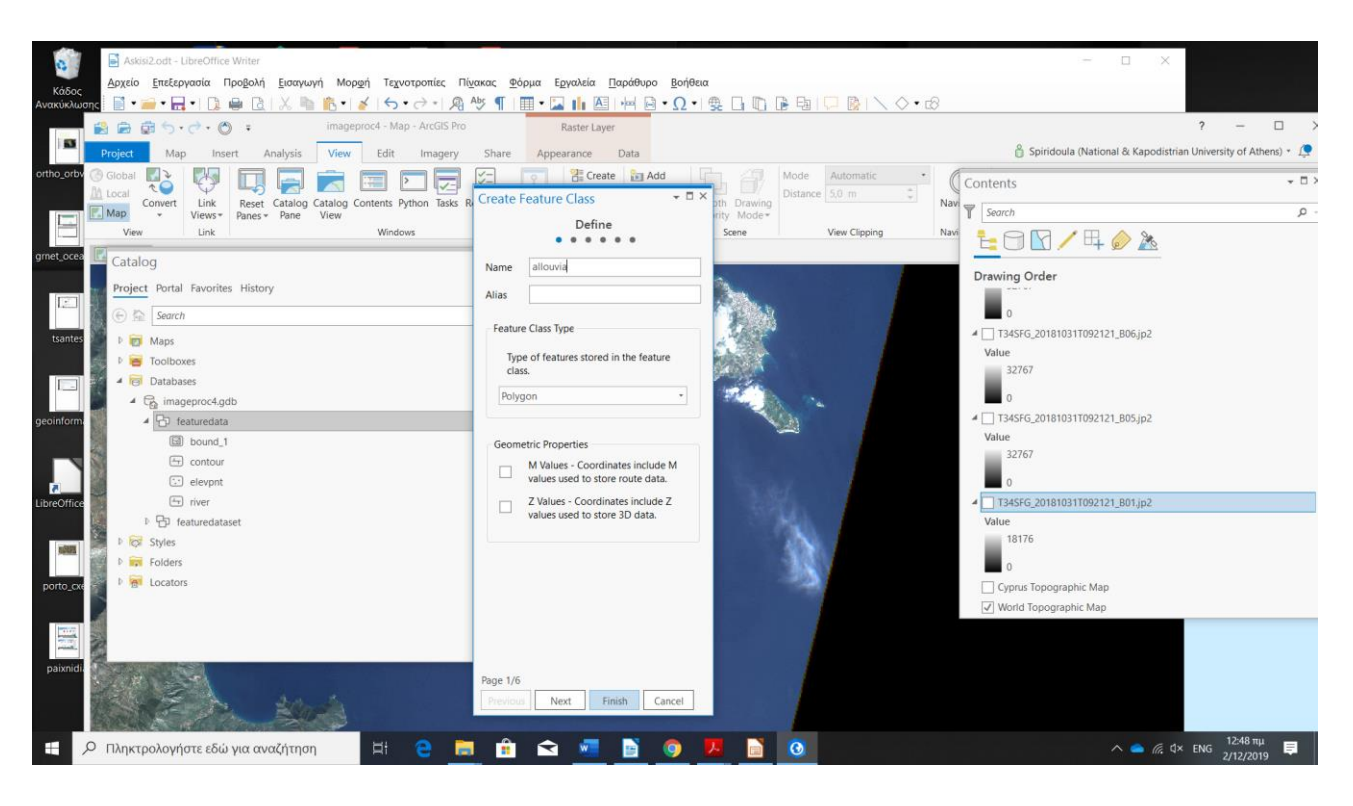

### **ΔΗΜΙΟΥΡΓΙΑ TOPOLOGY ΣΤΟ FEATURE DATASET**

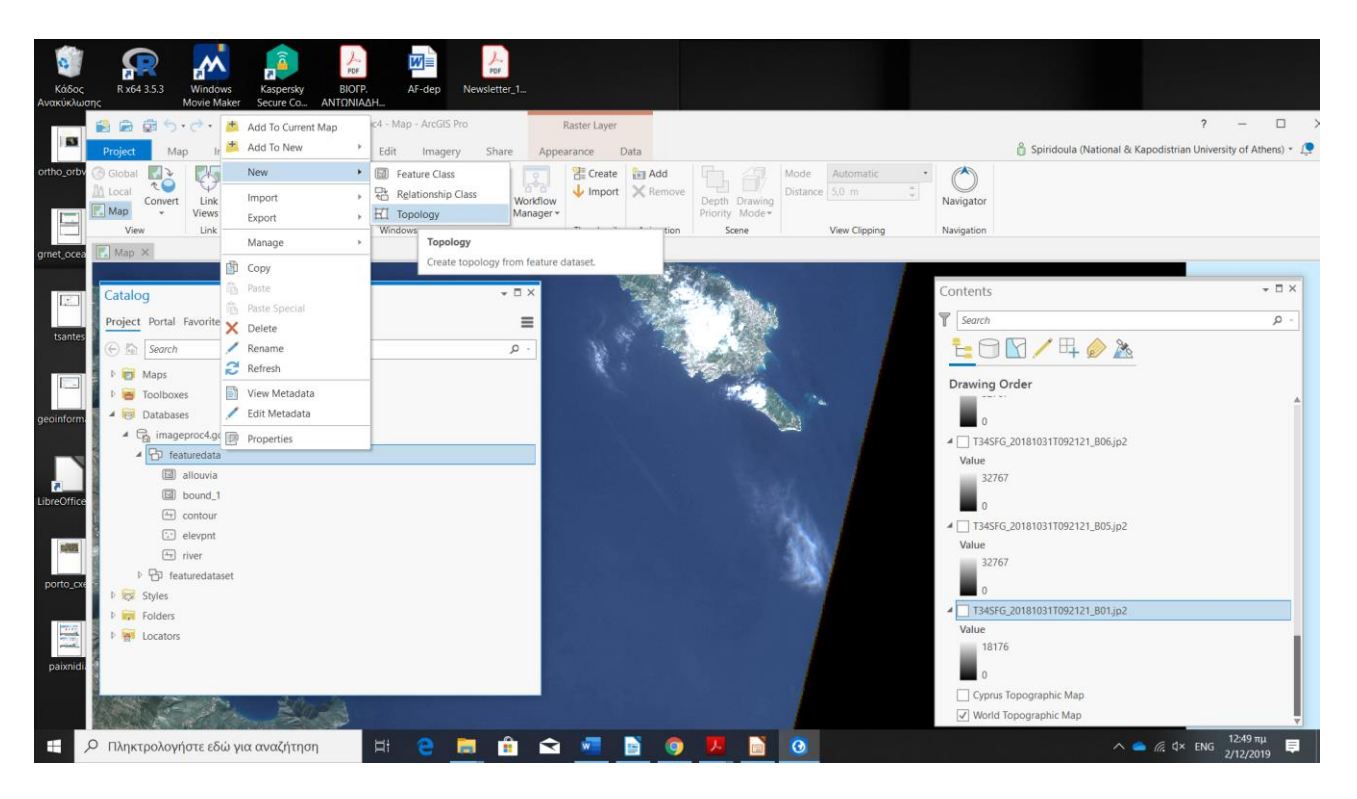

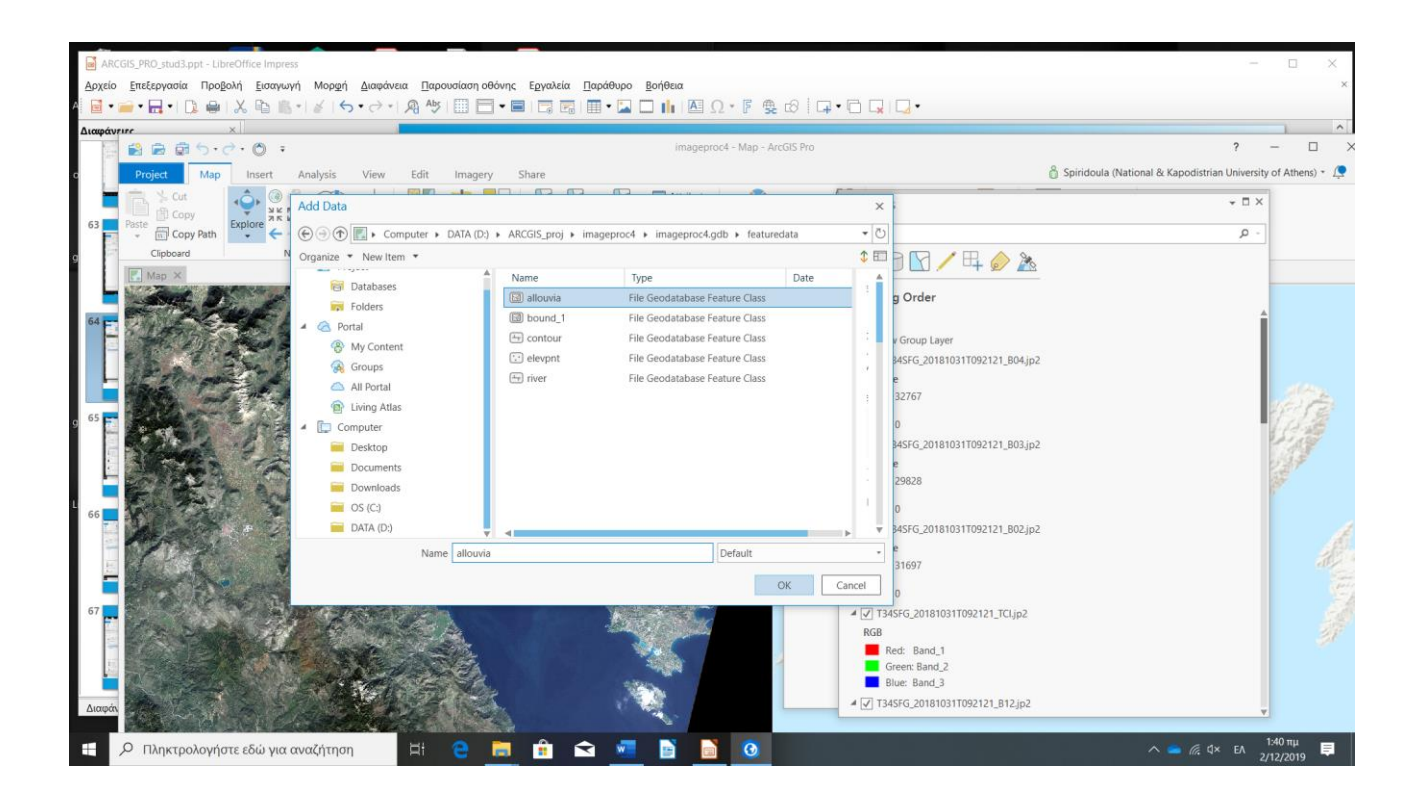

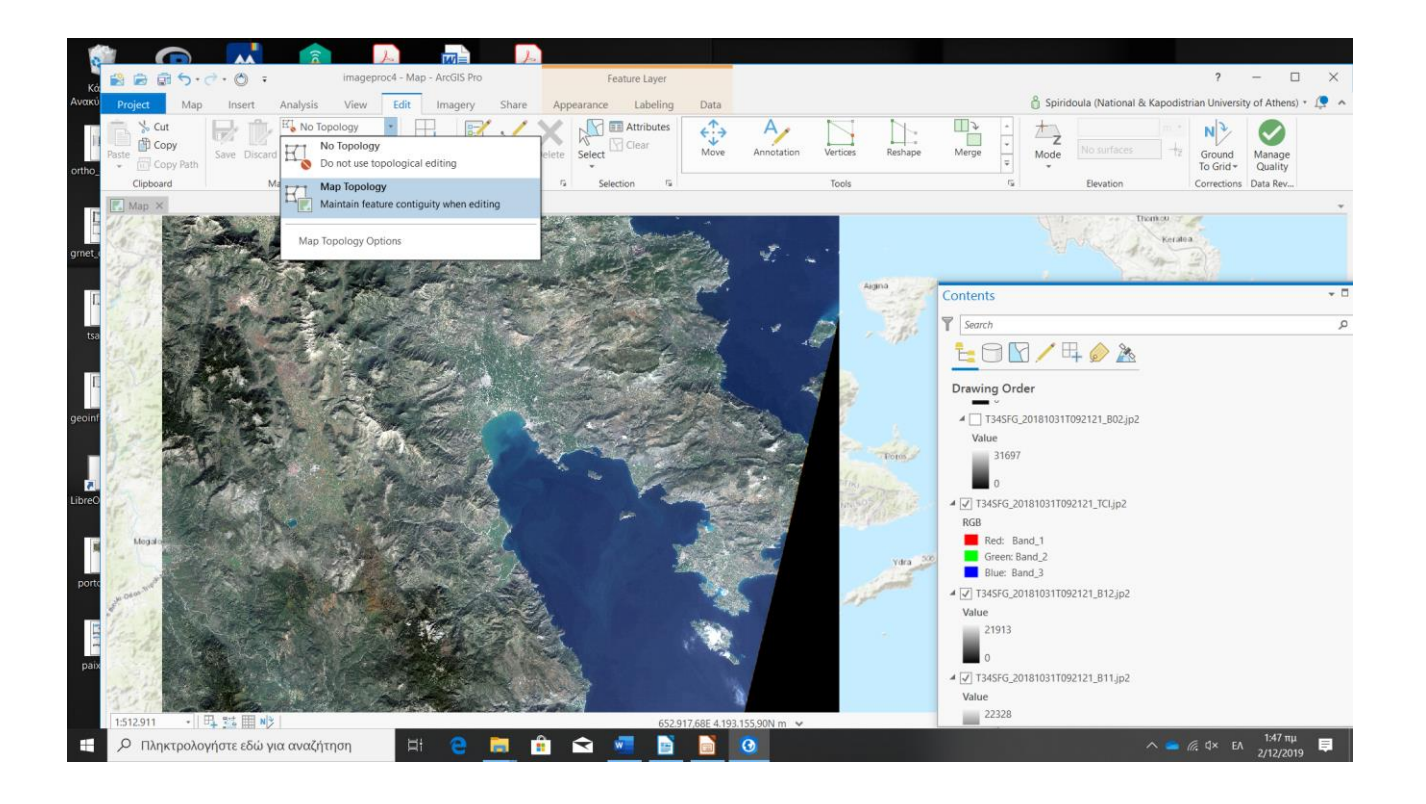

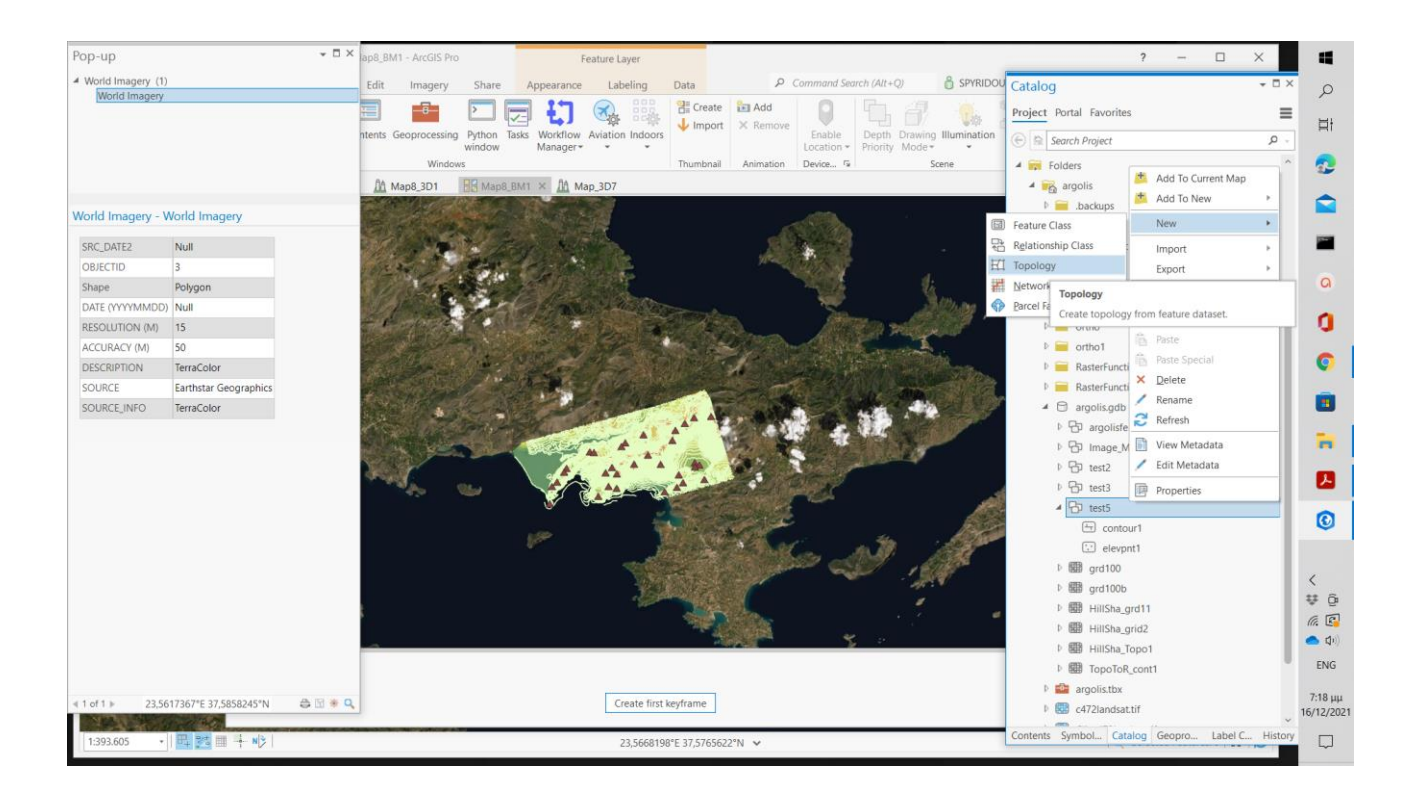

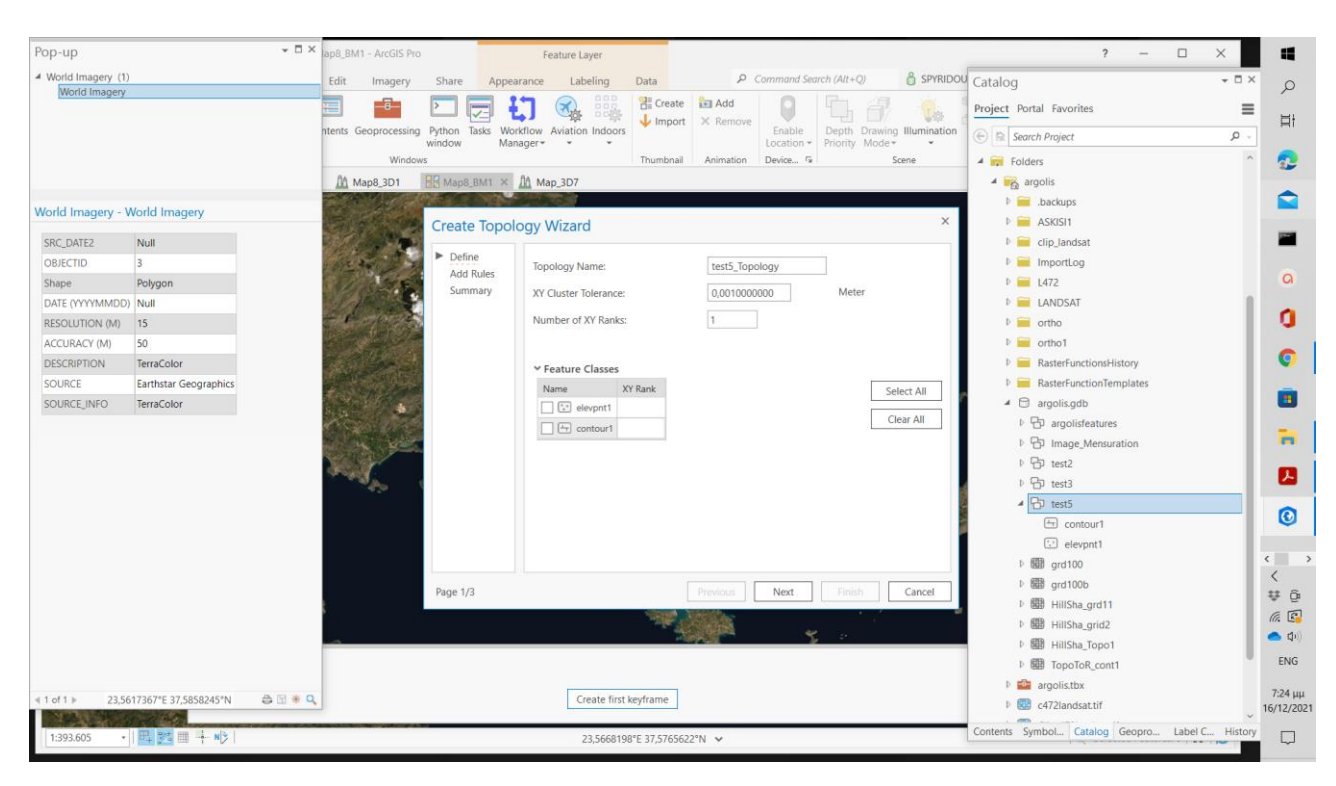

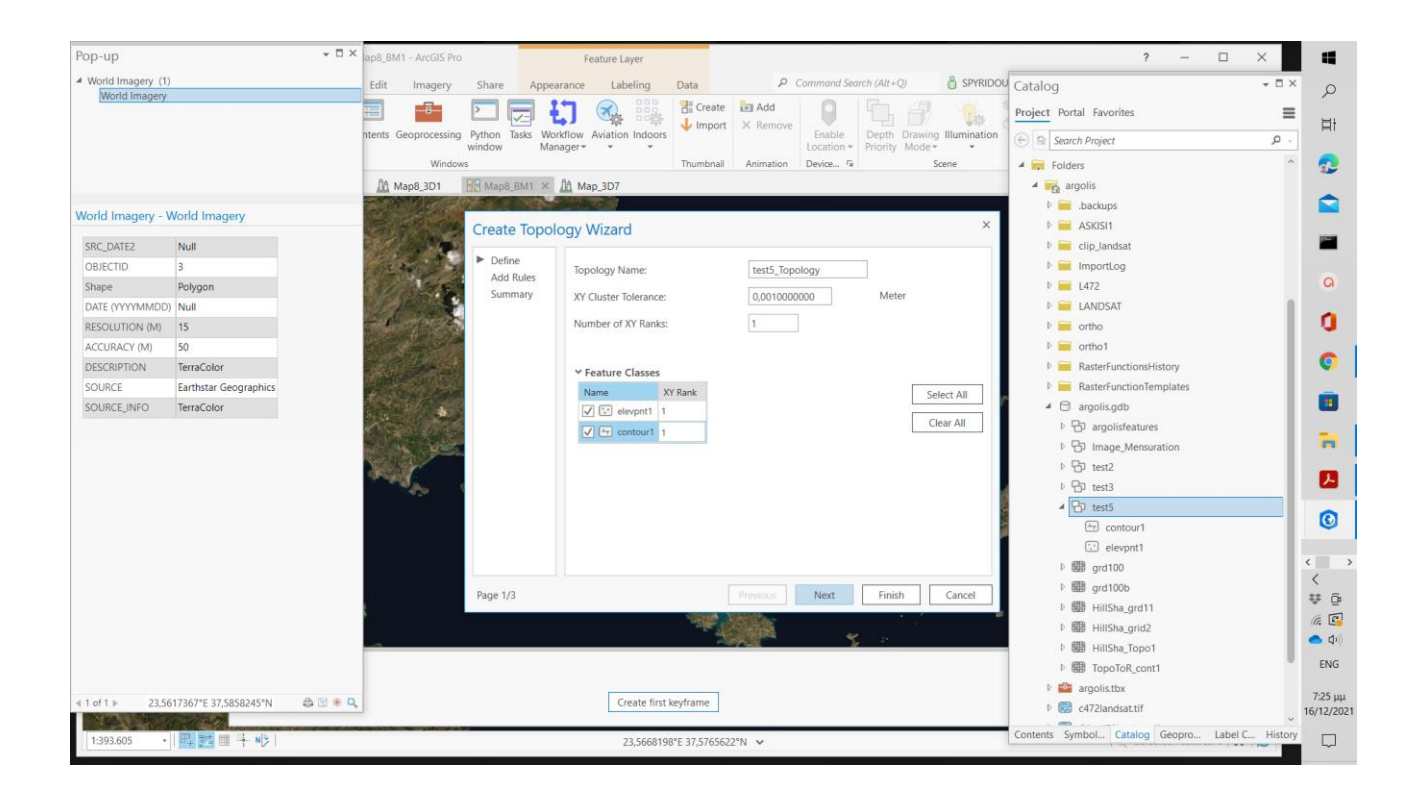

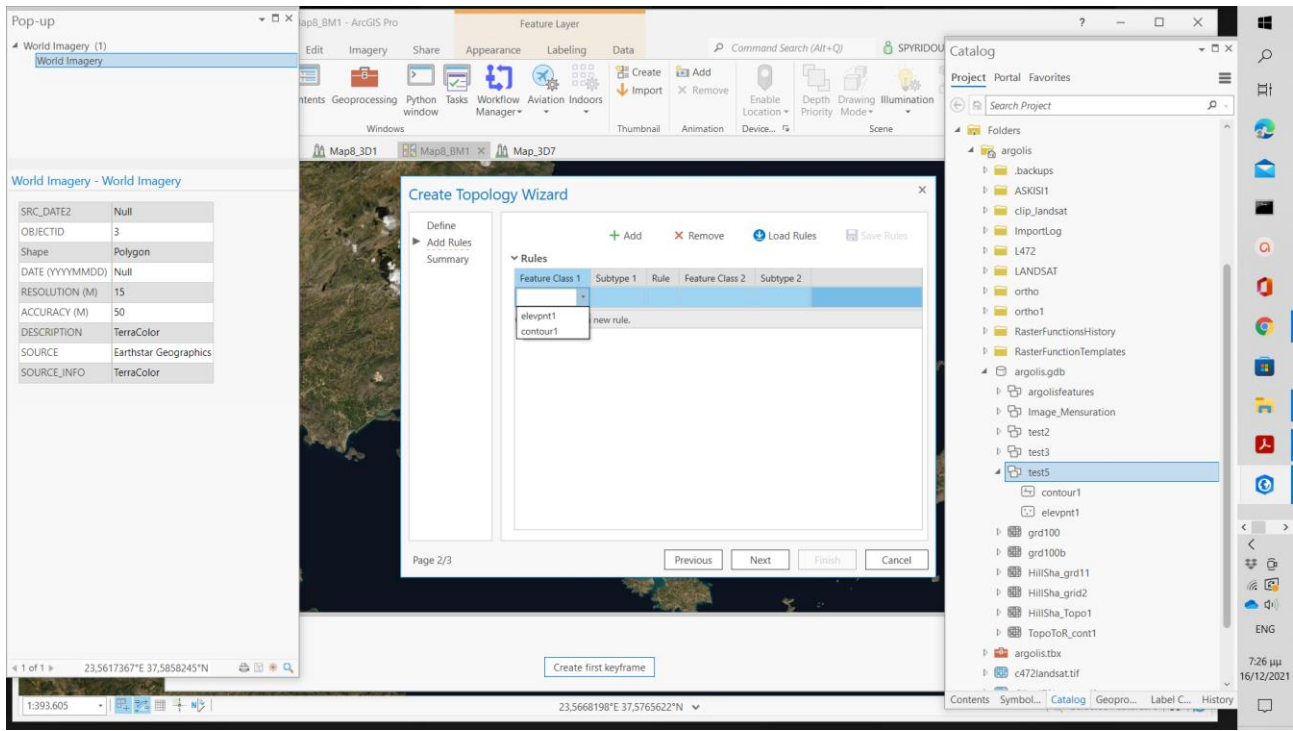

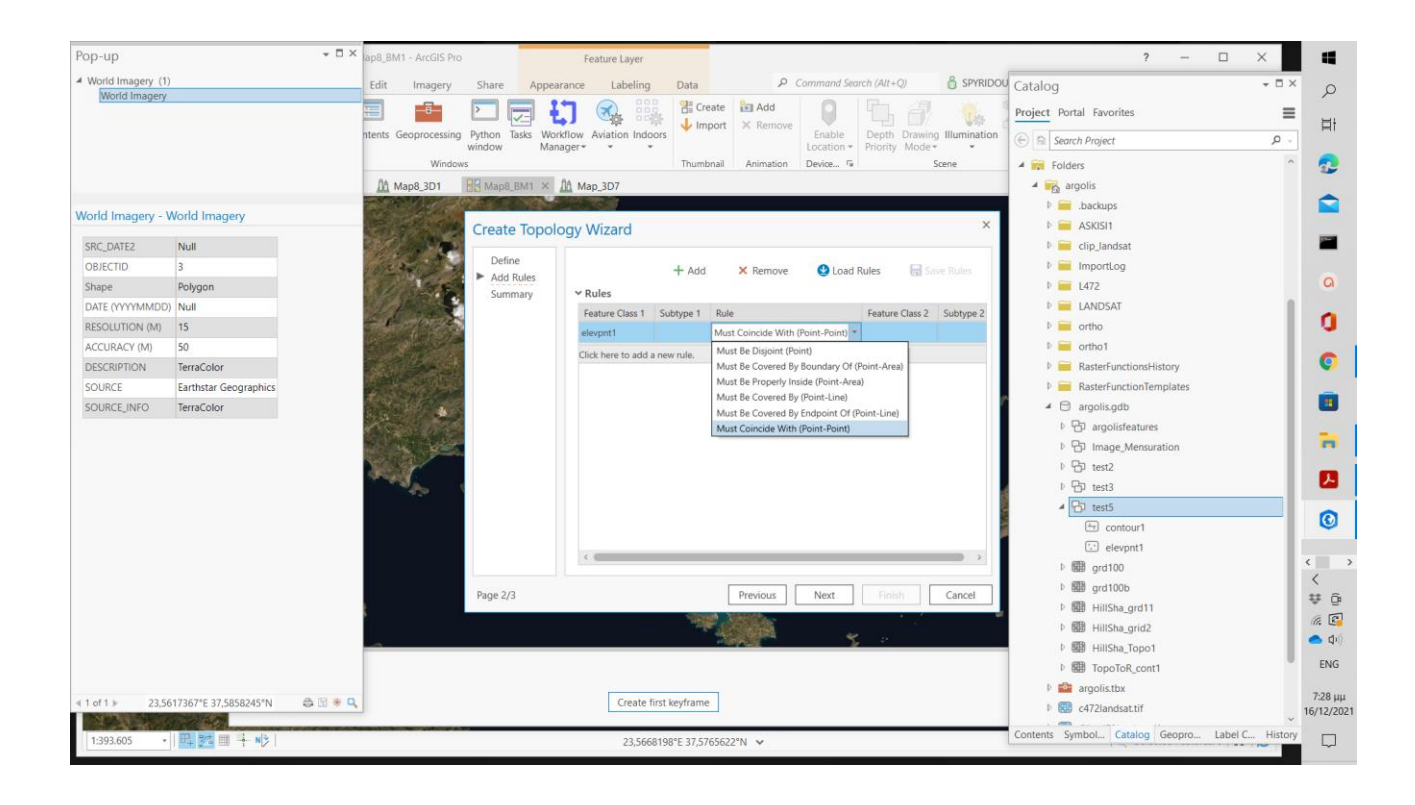

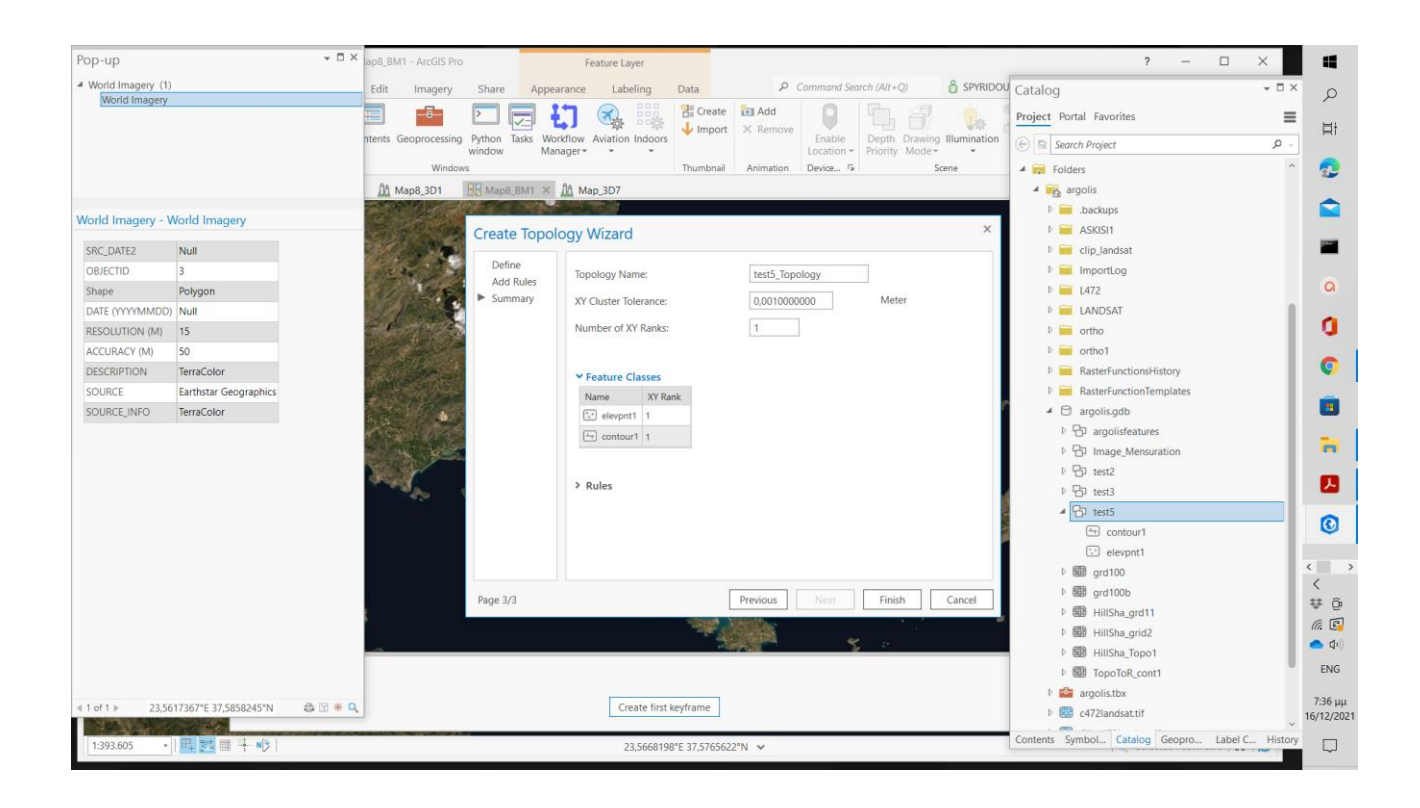

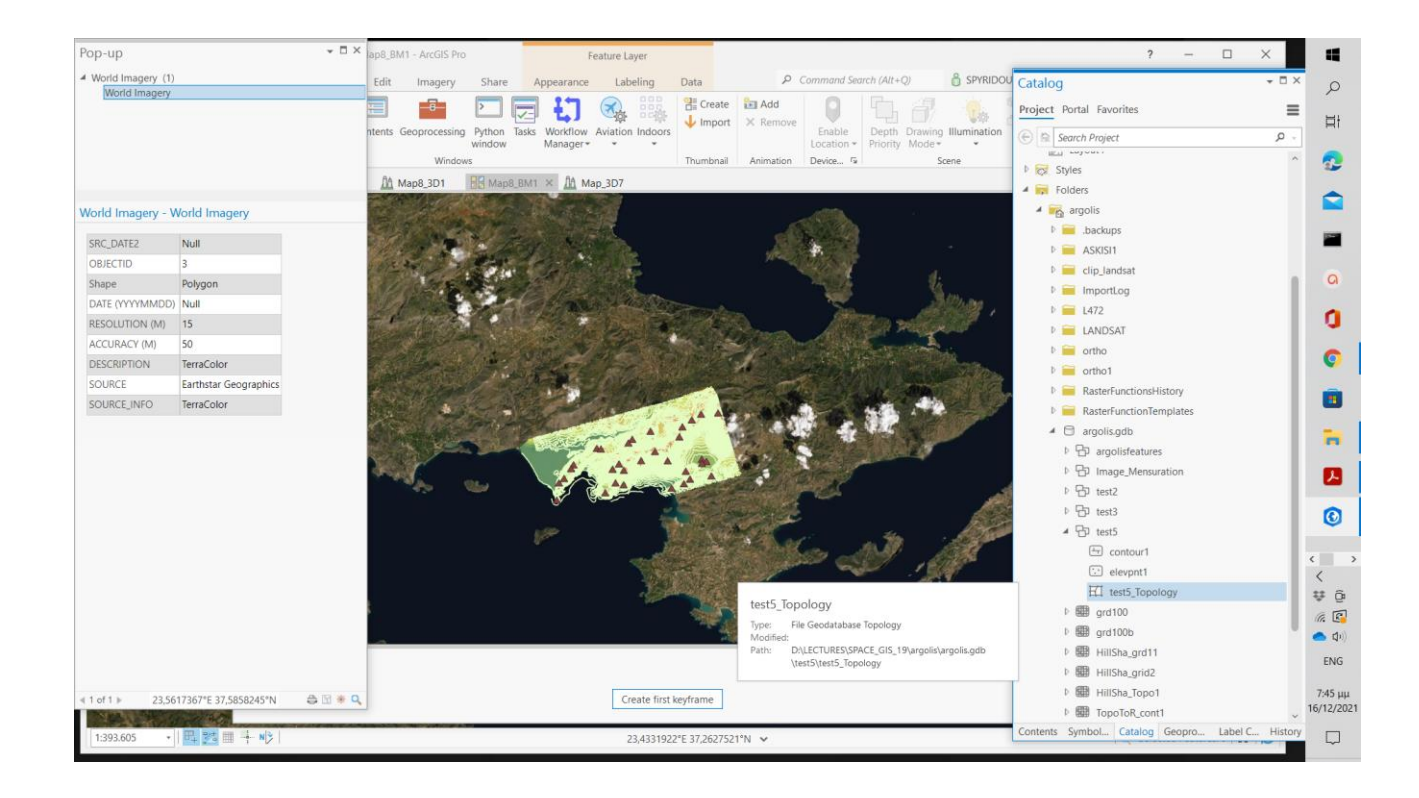

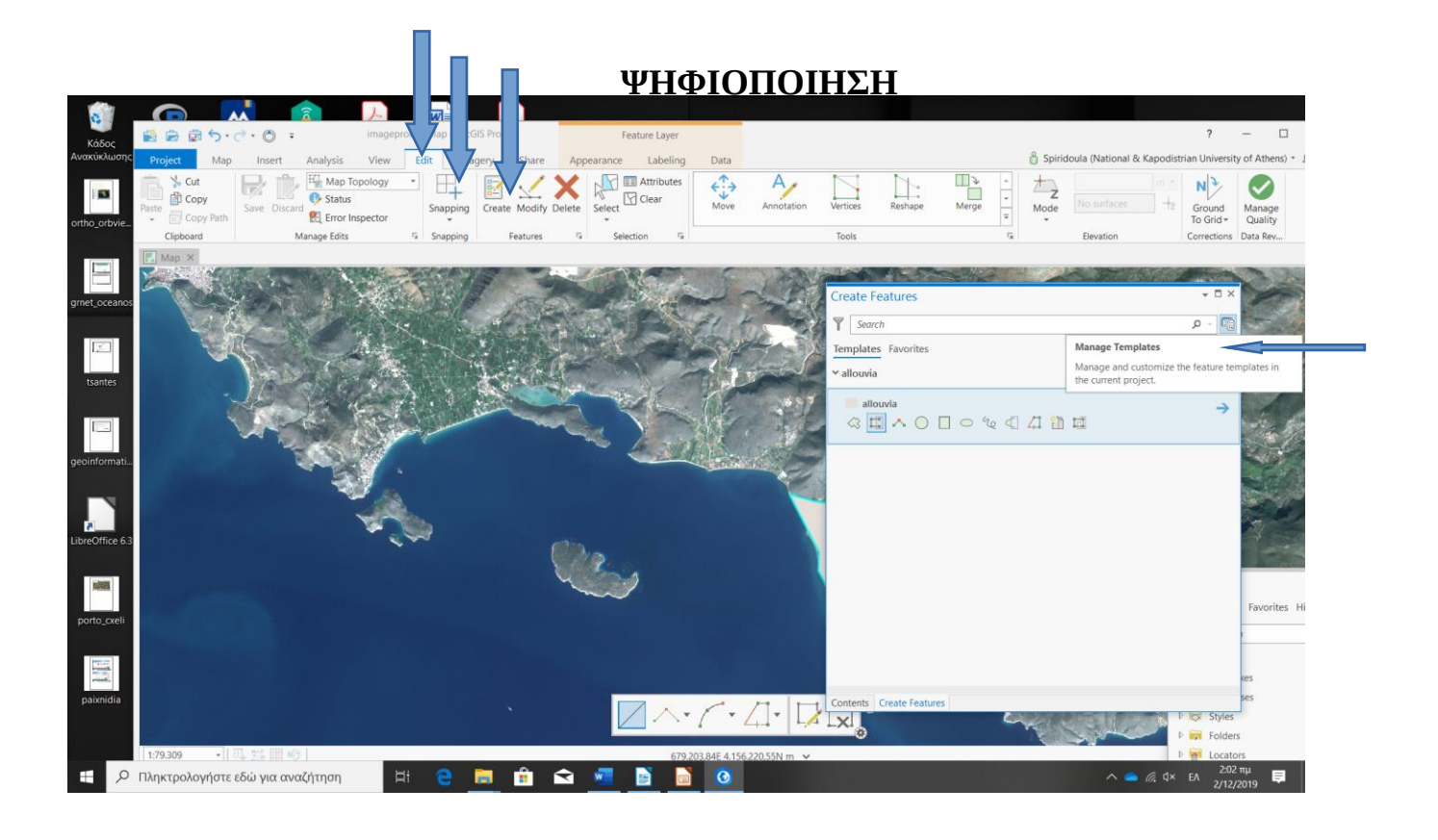

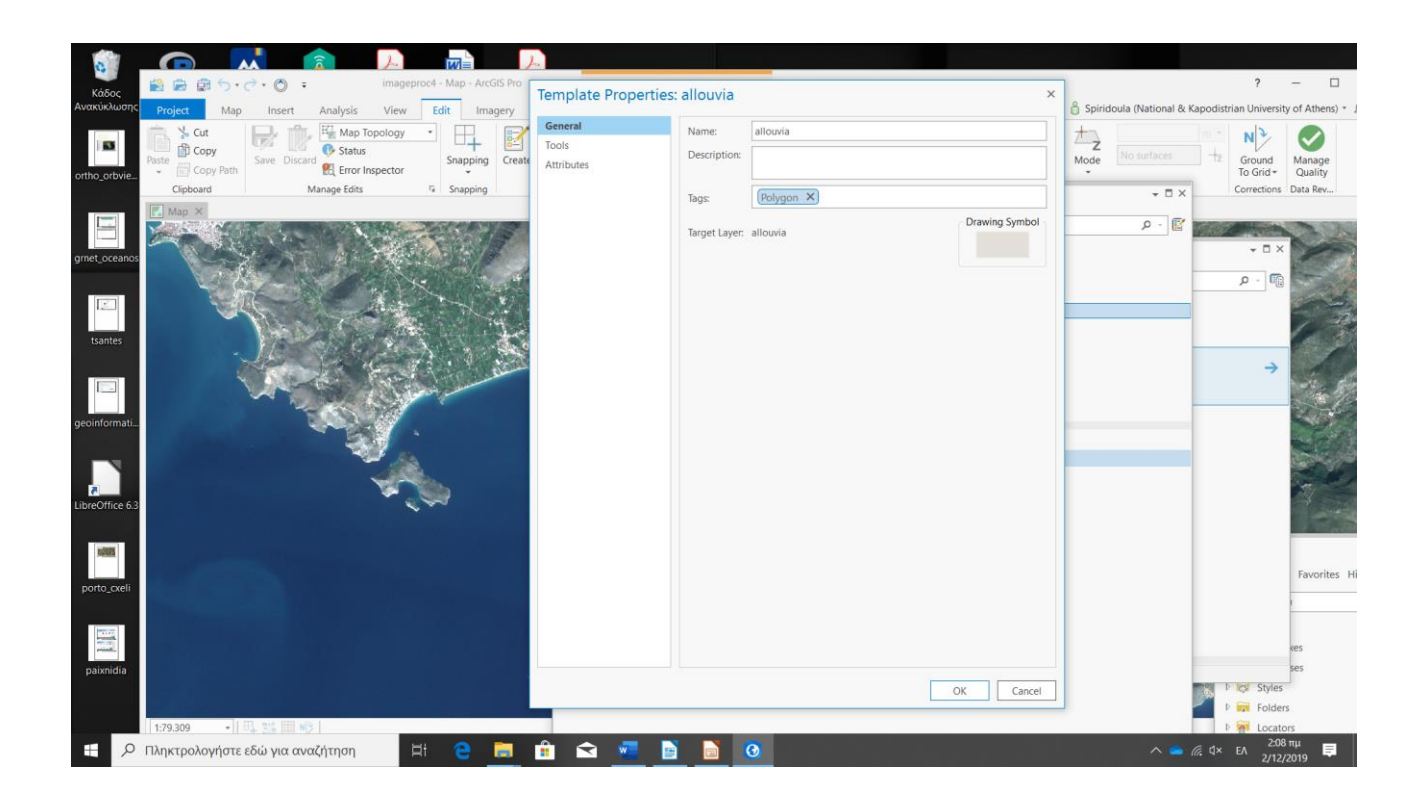

**Κατά την ψηφιοποίηση με τα πλήκτρα Z, X, C εστιάζετε ή μετακινείτε τον χάρτη….**

**Όταν ολοκληρωθεί το στοιχείο που ψηφιοποιείτε, δεξί κλικ – Finish (ή F2)**

**Εν συνεχεία, κλείνετε τα Create Pane…**

**Στο Main Menu - Edit – Manage Edit – Save Save all Edits ? ---- Yes** 

**Τέλος, Save Project**

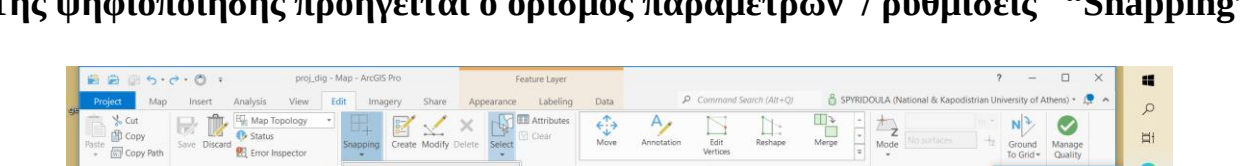

**Της ψηφιοποίησης προηγείται ο ορισμός παραμέτρων / ρυθμίσεις "Snapping"**

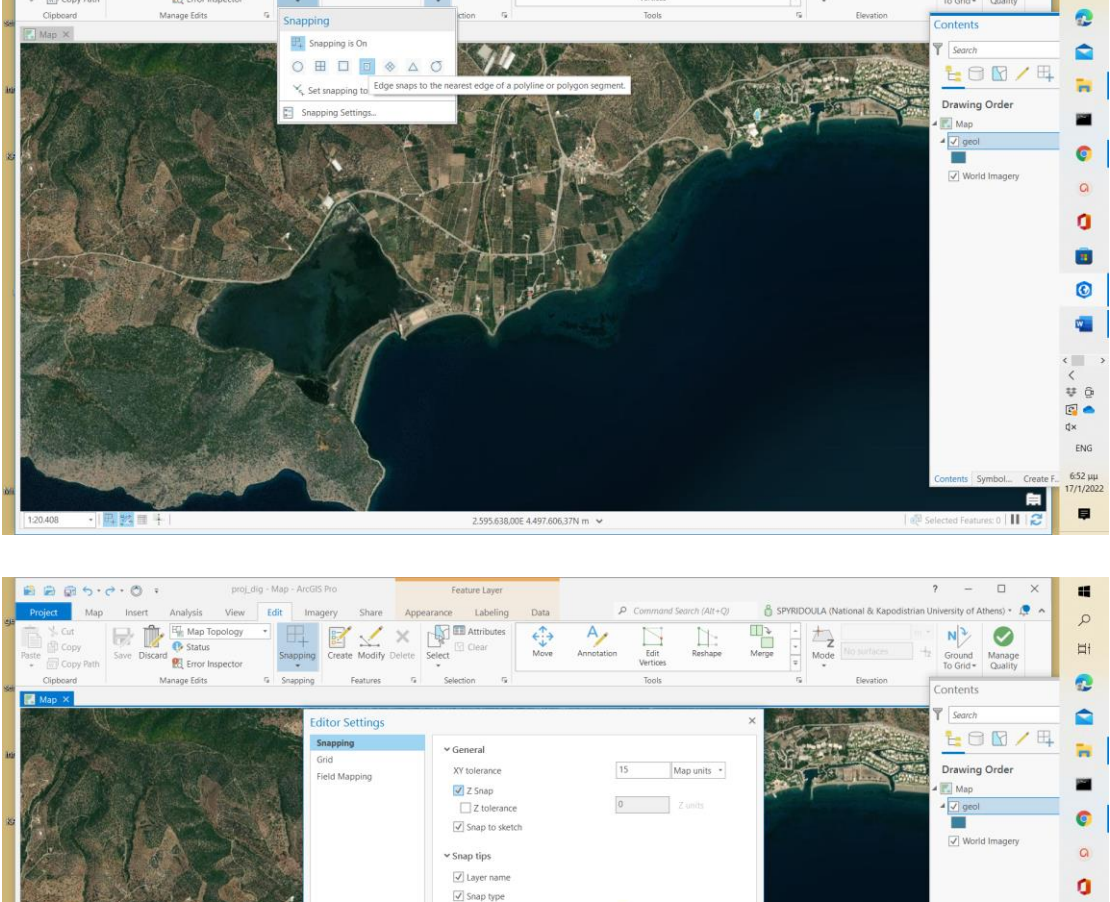

 $\blacksquare$ 

**B**  $\bullet$ 

.<br>G  $\overline{a}$ 

 $\blacksquare$  $\blacksquare$ 

Snap tip cold

# **Create Features using Templates**

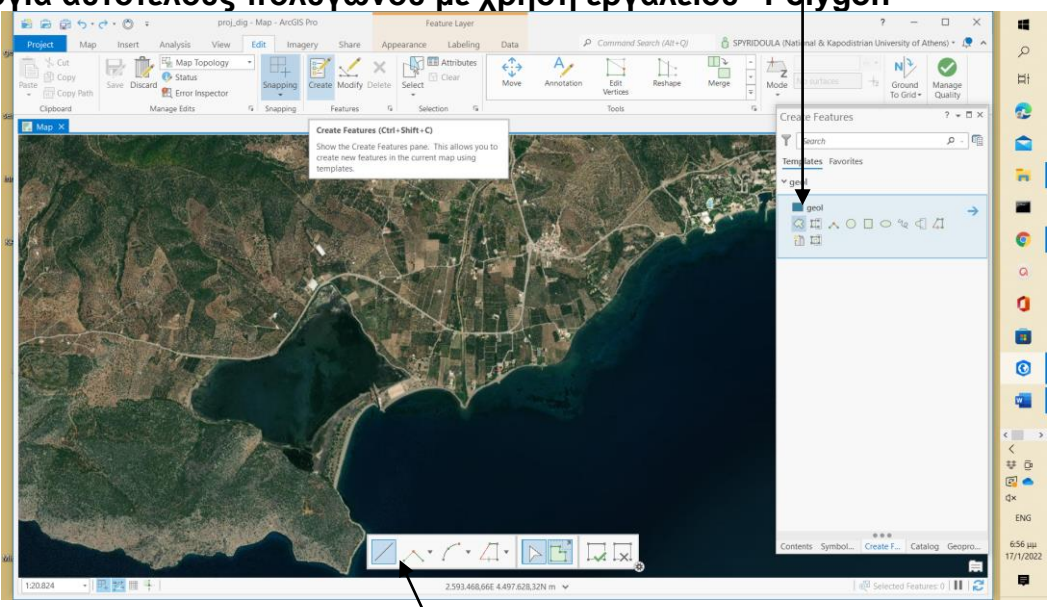

**Δημιουργία αυτοτελούς πολυγώνου με χρήση εργαλείου "Polygon"**

**Με επιλογή συγκεκριμένου εργαλείου ψηφιοποιείτε γραμμή – καμπύλη, κ.λ.π.**

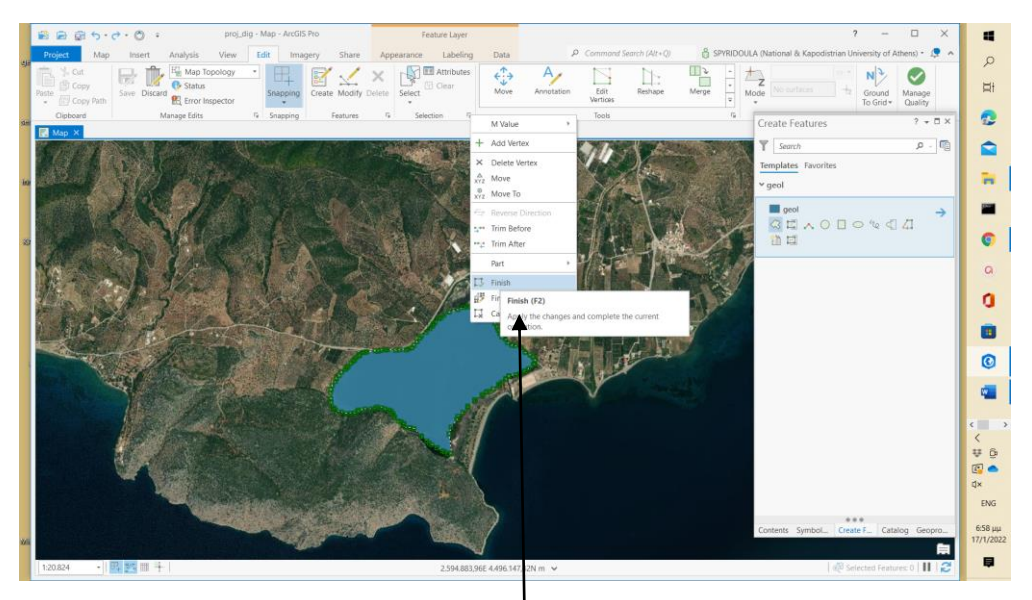

**Ολοκληρώνοντας το τόξο δίνετε "Finish" και ολοκληρώνεται η διαδικασία**

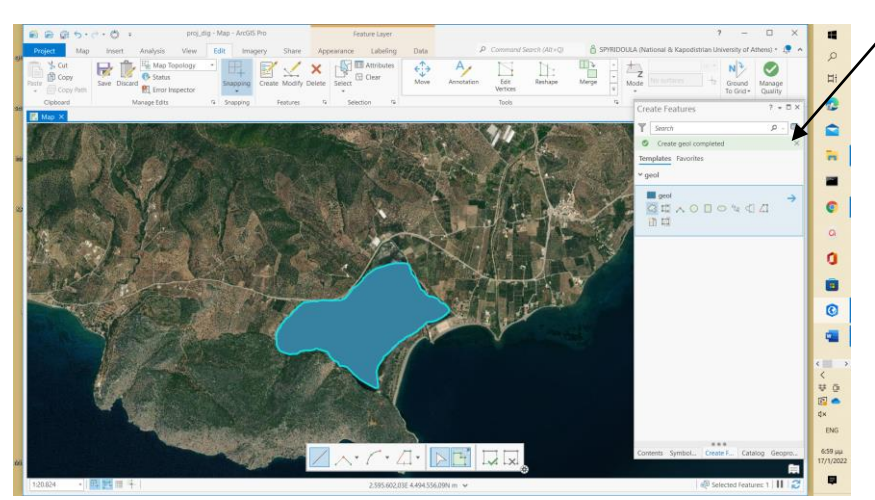

#### **Ψηφιοποίηση πολυγώνου προσκείμενο σε άλλο πολύγωνο (κοινό όριο με άλλο πολύγωνο) μέσω εργαλείου "Autocomplete polygon" :**

- 1. Click **Autocomplete Polygon** .
- 2. Click the first vertex inside the polygon feature with which you want the new feature to share a boundary.
- 3. Create the remaining segments using one or more of the following methods:
	- o Drag and click the pointer using the active tool.
	- $\circ$  Right-click and use the context menu to specify x,y,z coordinate locations, distance, and direction.
	- o Use the tools on the construction toolbar to include other segments in a series of connected arcs, curves, or straight lines.

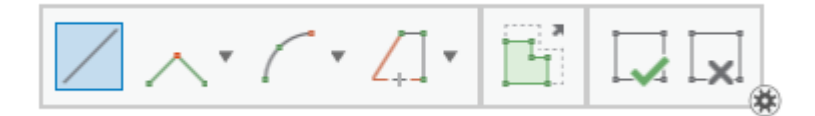

- 4. Note:
- 5. Do not sketch the shared boundary segments.
- 6. Click the last vertex inside the polygon feature so that the new feature crosses the boundary in at least two places.

Caution:

When the new feature spans across two or more unconnected polygon features, the first and last vertex must be inside or touch the same polygon.

7. To finish the feature, right-click and click **Finish**  $\Box$  or press the F2 key.

Shared boundary segments between the first and last vertex are automatically traced along the inferred contiguous path.

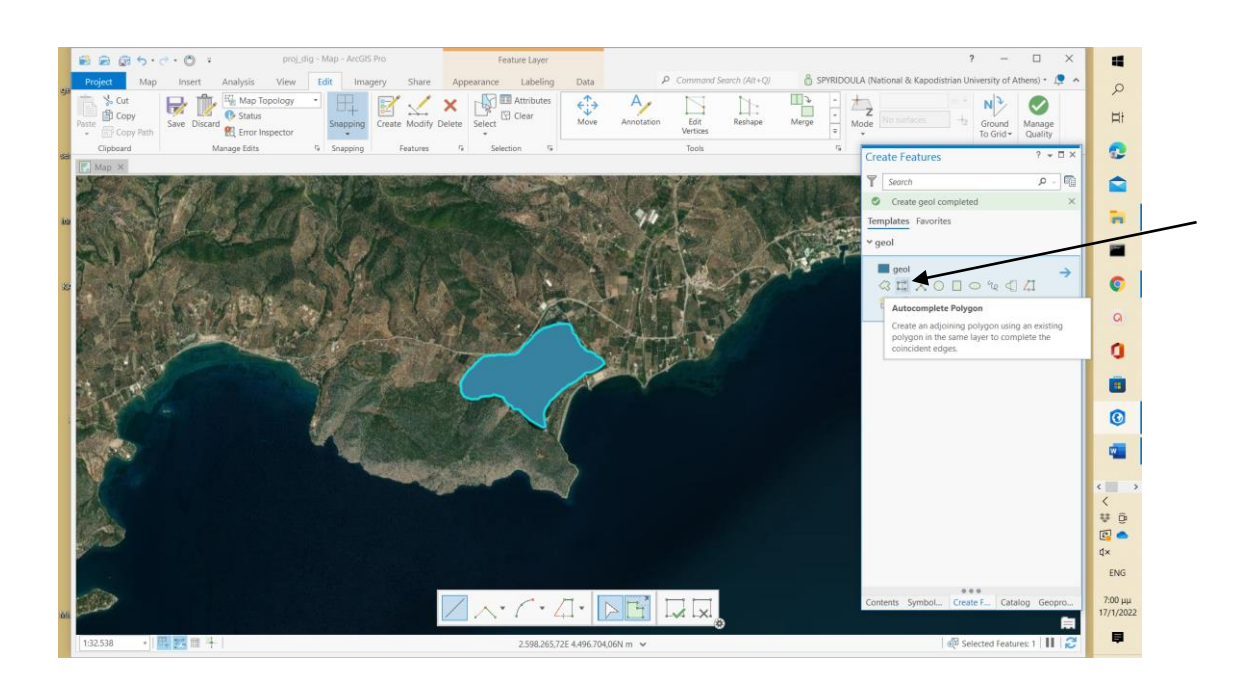

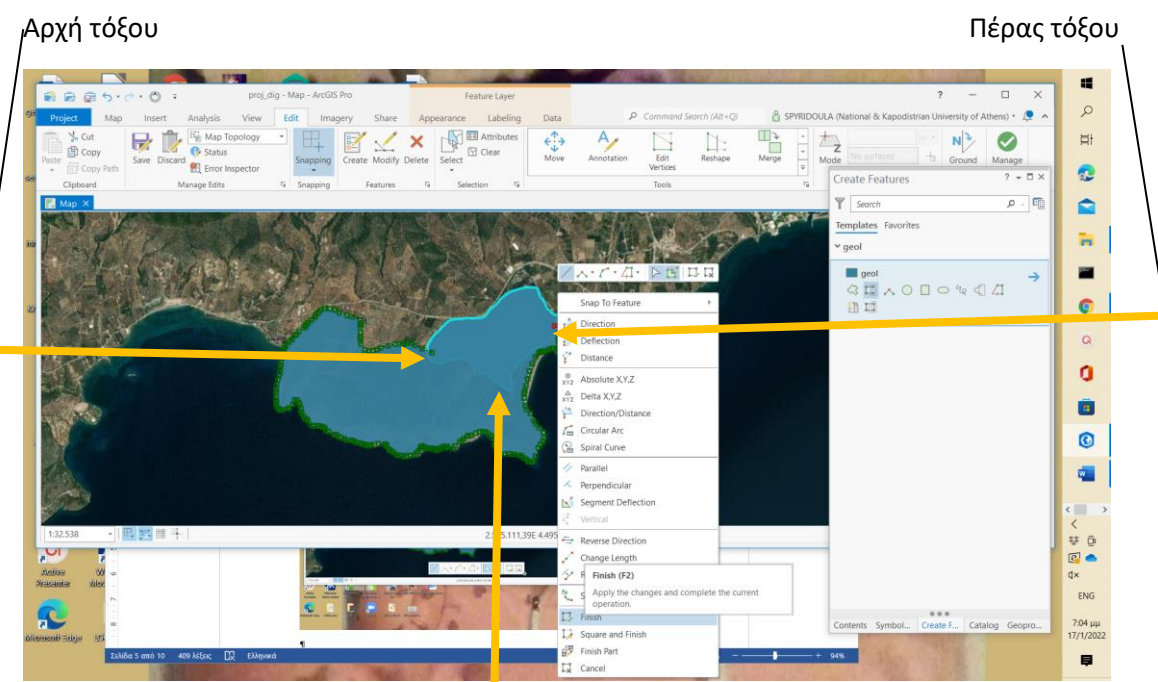

 **Κοινό όριο των 2 πολυγώνων** 

#### **Αποθήκευση δεδομένων "Save Edits"**

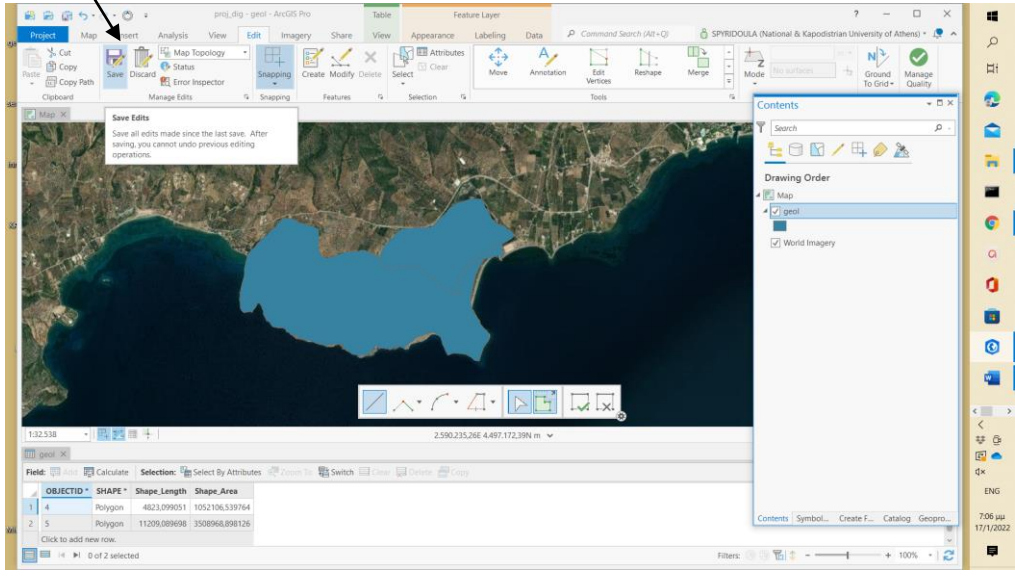

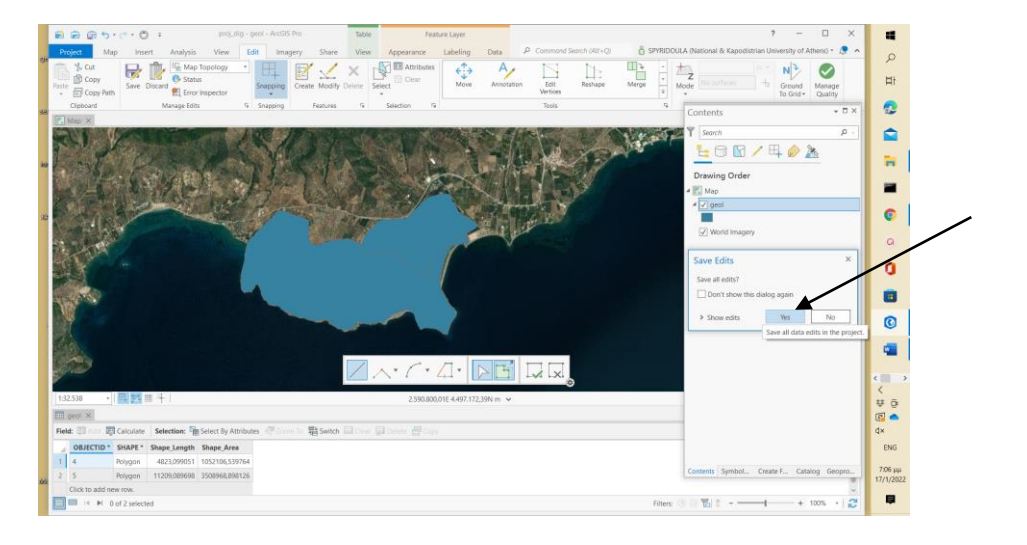

**Προσθήκη Πεδίου / Field (geology) στον "Attribute Table" για χαρακτηρισμό πολυγώνων ως προς την γεωλογία (γεωλογικών σχηματισμών)**

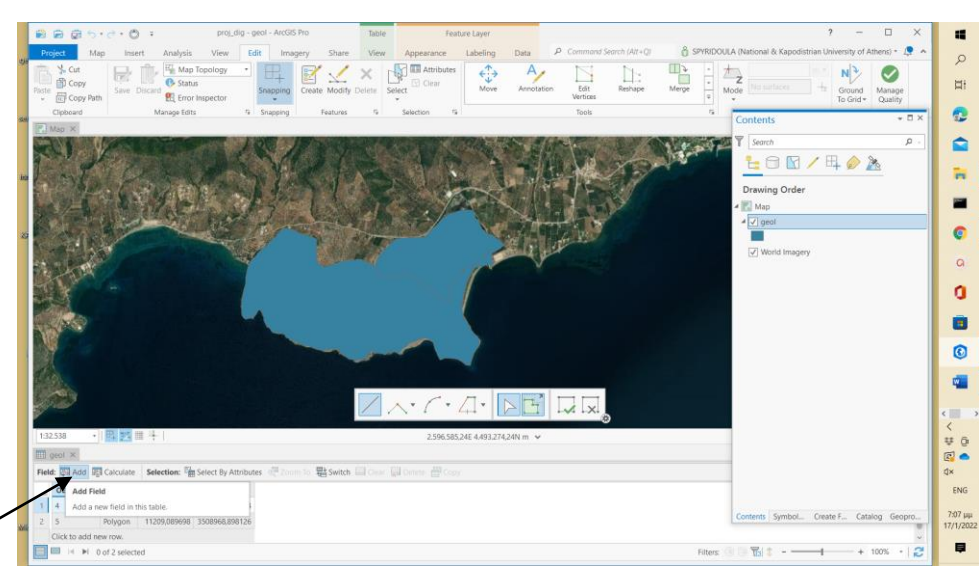

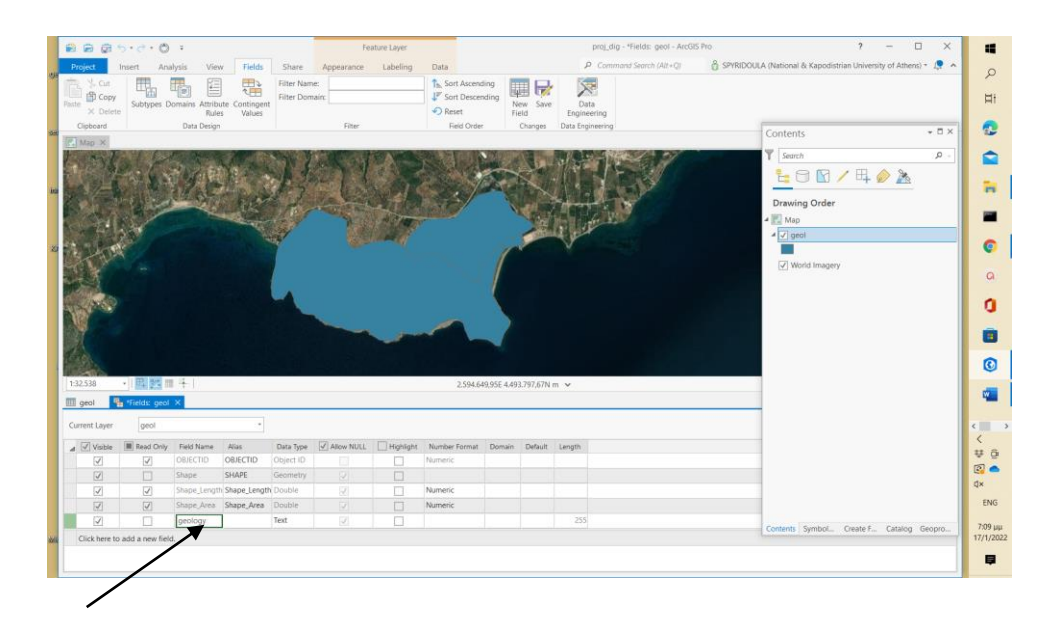

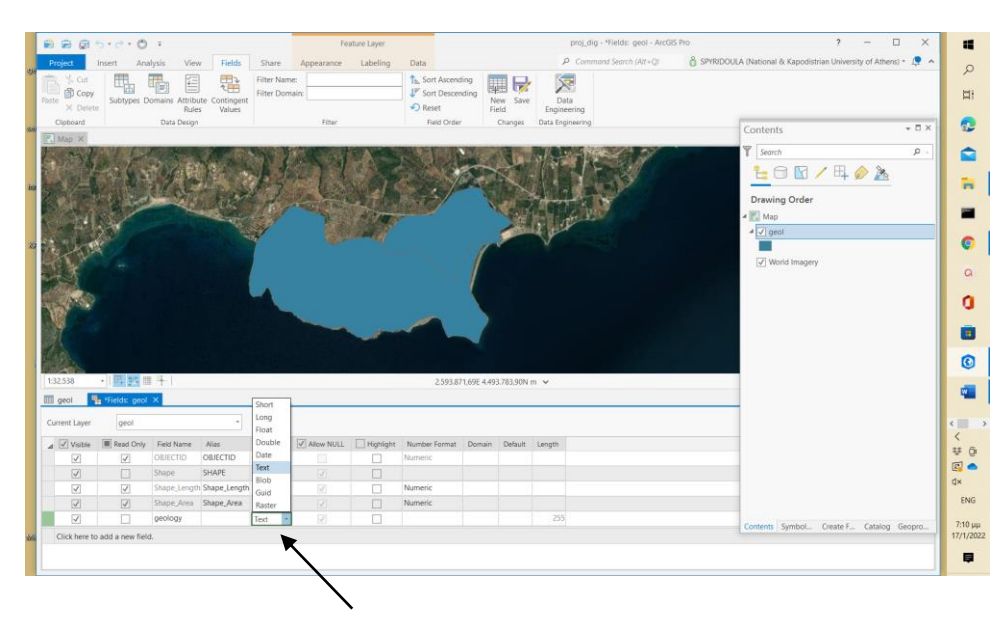

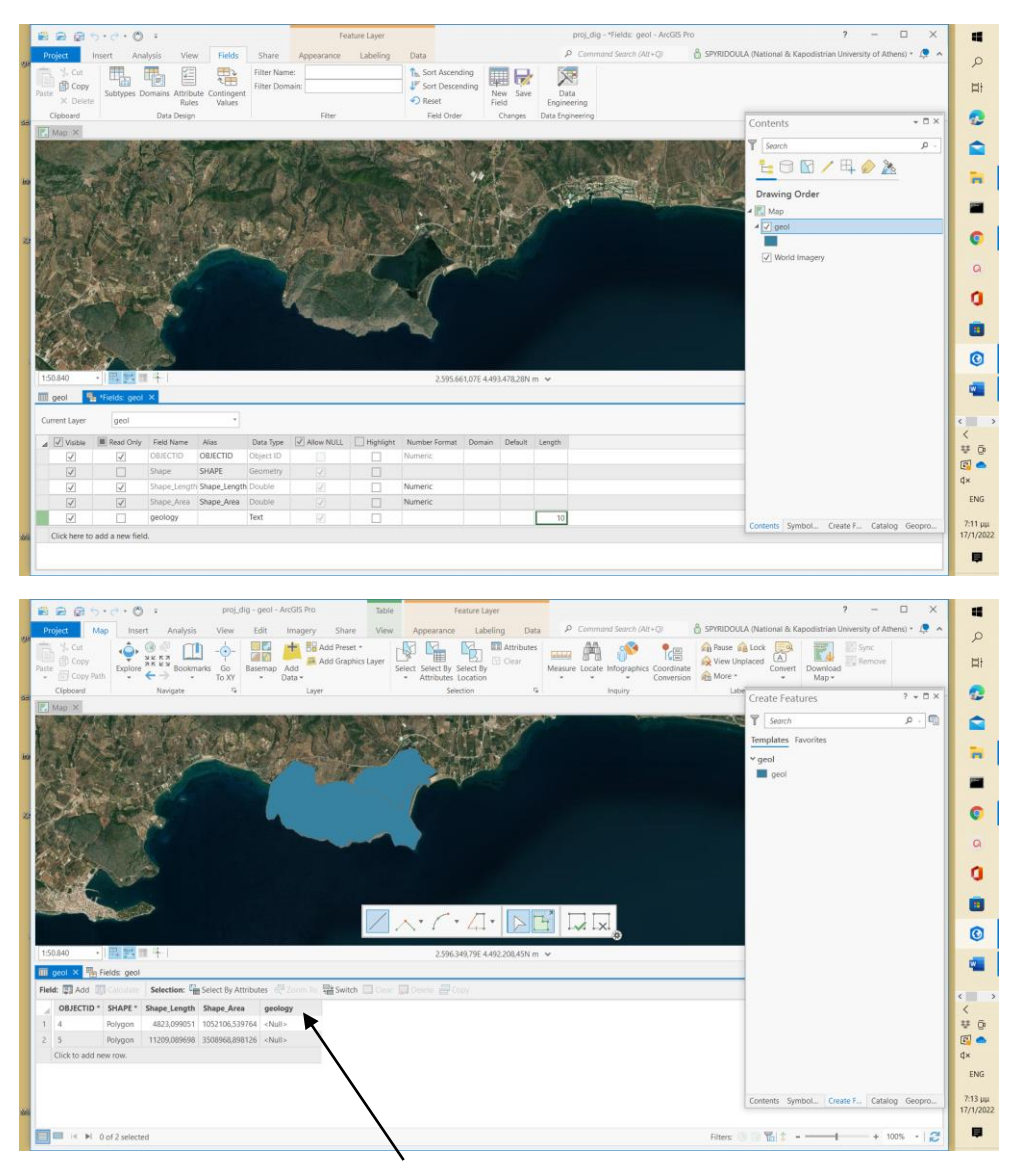

Το πεδίο προστέθηκε με τις ιδιότητες που προσδιορίσθηκαν ανωτέρω

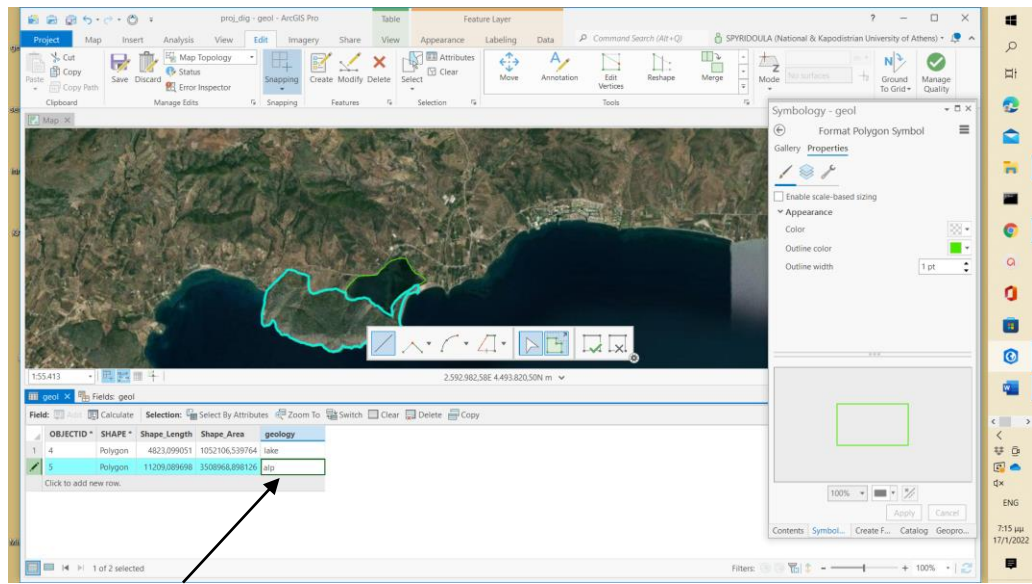

**Στο πεδίο "geology"προσδίδεται η περιγραφική πληροφορία διάκρισης σχηματισμών κάθε πολυγώνου.** 

#### **Ζητούμενα**

**1. Δημιουργείστε Project**  $\Rightarrow$  **Geodatabase**  $\Rightarrow$  **Feature Dataset** 

**2. Δημιουργείστε τα Feature Classes: Tectonic (line) και Formation (polygon).**

**3. Ορίστε Topology**

**4. Δημιουργείστε κατάλληλους συνδυασμούς φασματικών καναλιών της δορυφορικής εικόνας SENTINEL -2, ώστε να προσδιορίσετε μέσω φωτοερμηνείας για την περιοχή της Νότιο-Ανατολικής Αργολίδος (οριοθετημένη περιοχή, Εικ. 1 / Αδέρες) πιθανές τεκτονικές επαφές και όρια αλπικών & μεταλπικών σχηματισμών. Εισάγετε την πληροφορία στα ανωτέρω feature classes.**

**Στον "Attribute Table" του "Formation" προσθέστε και ενημερώστε το πεδίο "geology" με την περιγραφική πληροφορία διάκρισης των σχηματισμών σε αλπικούς και μεταλπικούς ("alp" & "palp" αντιστοίχως).** 

**Προκειμένου να προσδιορίσετε τις ανωτέρω επαφές δείτε σελ. 124-126 από το βιβλίο "Εφαρμογές Συστημάτων Γεωγραφικών Πληροφοριών και Τηλεανίχνευσης" (Βασιλοπούλου, 2014).**

**5. Δημιουργείστε χάρτη <Map> με υπόμνημα, κλίμακα, κάναβο συντεταγμένων κ.λ.π. για την ζητούμενη περιοχή.**

**6. Δημιουργείστε διαδικτυακό χάρτη (webmap) στο ArcGIS PRO.**

**7. Συγκρίνοντας την Δορυφορική Εικόνα Υποβάθρου, την Γεωλογία της Νότιας Αργολίδος (Εικ. 2) και το Ανάγλυφο (Εικ. 3) τι παρατηρείτε ? Η μορφολογία σχετίζεται με την γεωλογία και τεκτονική?** 

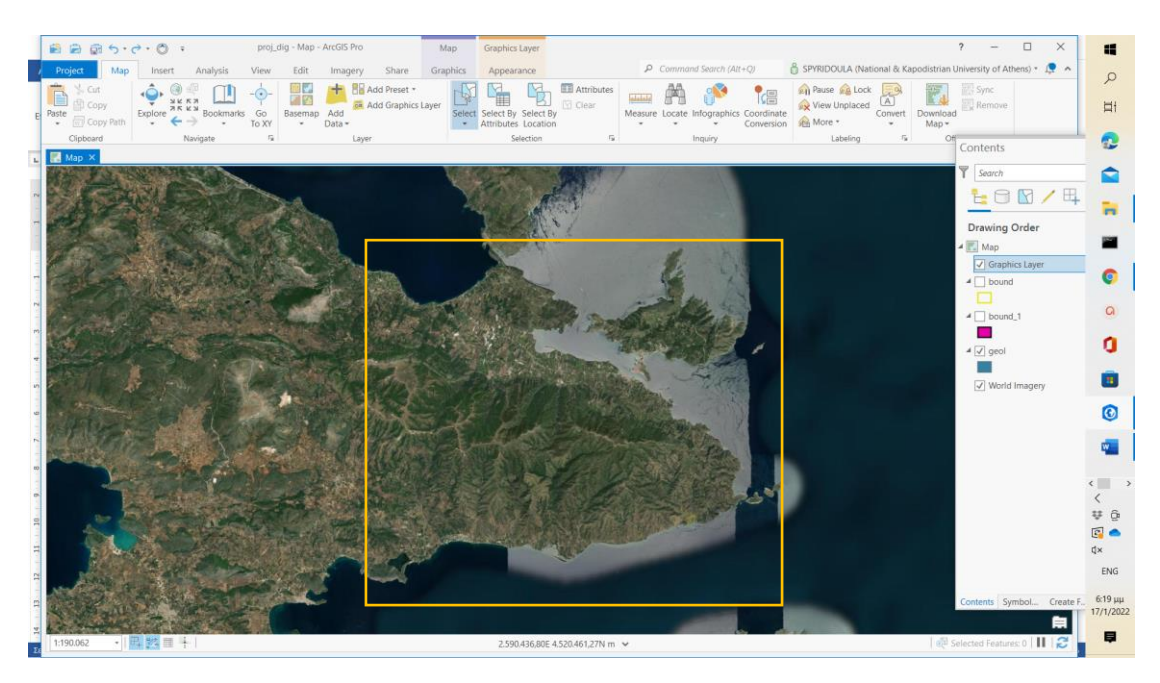

**Εικόνα 1**

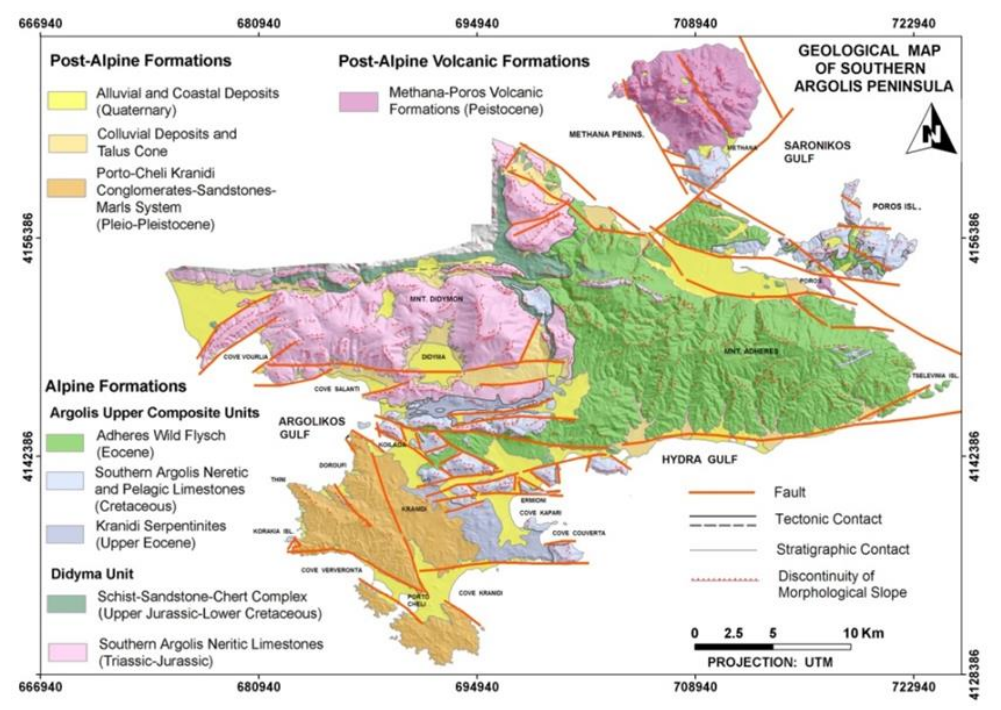

**Εικόνα 2**

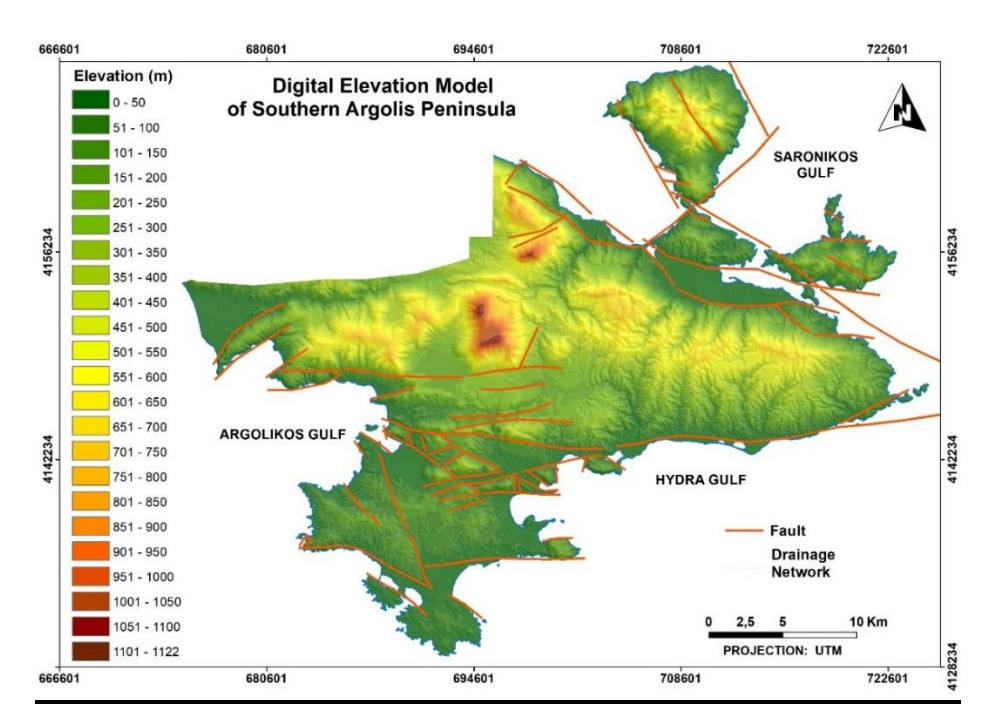

**Εικόνα 3**

## **Αναφορές**

[www.marathondata.gr](http://www.marathondata.gr/)

[https://pro.arcgis.com](https://pro.arcgis.com/)

<https://www.esri.com/training/>

Βασιλοπούλου, Σ. (2014). Εφαρμογές Συστημάτων Γεωγραφικών Πληροφοριών και Τηλεανίχνευσης, σε Γεωλογικές και Γεω-Περιβαλλοντικές Μελέτες. Σημειώσεις, σ 283, ΕΚΠΑ, κωδ. ΕΥΔΟΞΟΣ 33239672

<http://users.uoa.gr/~vassilopoulou/genima/>